# **6BXC**

# **USER'S MANUAL**

- **1. System power on by PS/2 Mouse: First, enable this function in CMOS Setup, then you can power on the system by double clicking the right or left button of your PS/2 Mouse.**
- **2. System power on by Keyboard: If your ATX power supply supports larger than 720 mA 5V Stand-By current, you can power on your system by entering password from the keyboard after setting the "Keyboard power on" password in CMOS Setup.**
- **3. Supports 3 steps ACPI LED.**
- **4. Modem Ring-On. (COM A , B)**
- **5. Wake-Up on LAN. (on JP7) (The ATX power supply supports larger than 600 mA 5V Stand-By current)**

#### **Pentium**<sup>®</sup> II Processor MAINBOARD

REV. 1.0 First Edition

R-01-01-080514

The author assumes no responsibility for any errors or omissions which may appear in this document nor does it make a commitment to update the information contained herein.

#### **Third-party brands and names are the property of their respective owners.**

Sound Blaster is a registered trademark of Creative Technology Ltd in the United States and certain other countries. Sound Blaster-LINK and SB-LINK are trademarks of Creative Technology Ltd.

MAY 14, 1998 Taipei, Taiwan

1

#### **I. Quick Installation Guide :**

#### **CPU SPEED SETUP**

The system bus speed is selectable between 66.6 / 100 MHz. The user can select the system bus speed **(SW1)** and change the DIP SWITCH **(SW2)** selection to set up the CPU speed for 200 - 633MHz processor.

#### **Set System Bus Speed**

**SW1:**

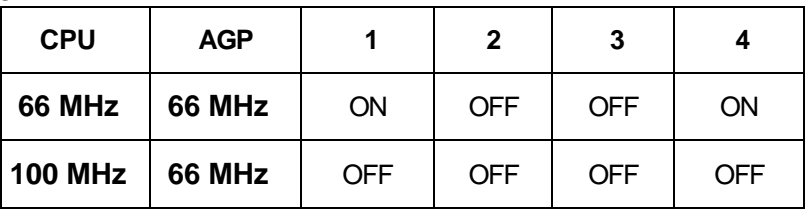

**The CPU speed MUST match with the frequency RATIO. It will cause system hanging up if the frequency RATIO is higher than that of CPU.**

**SW2:**

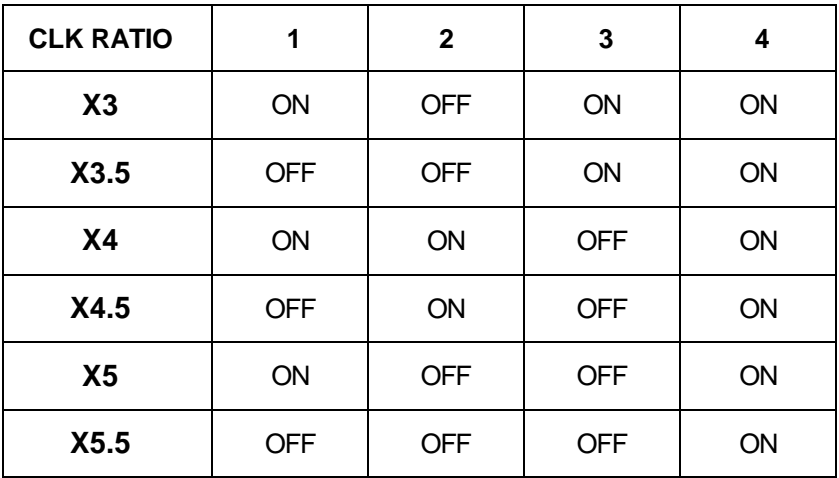

#### 1. Pentium<sup>®</sup> II 233 / 66 MHz FSB

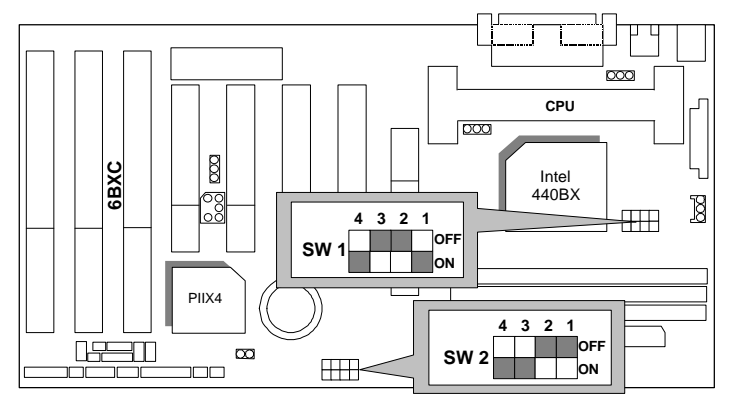

2. Pentium $@$  II 266 / 66 MHz FSB

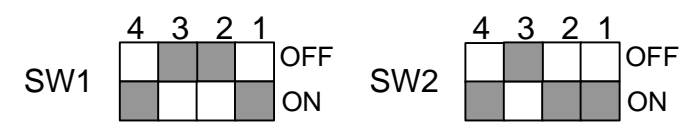

3. Pentium<sup>®</sup> II 300 / 66 MHz FSB

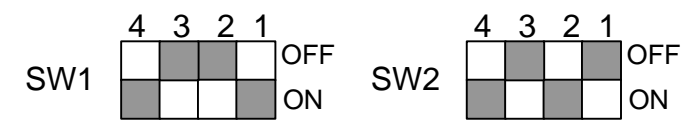

4. Pentium<sup>®</sup> II 333 / 66 MHz FSB

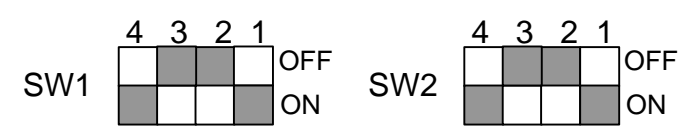

5. Pentium® II 366 / 66MHz FSB

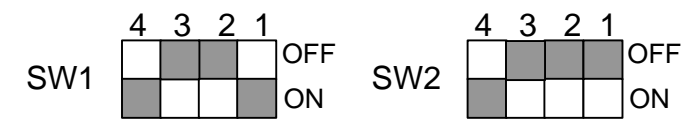

6. Pentium<sup>®</sup> II 300 / 100 MHz FSB

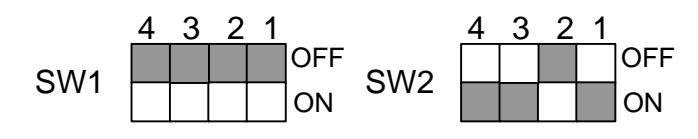

7. Pentium<sup>®</sup> II 350 / 100 MHz FSB

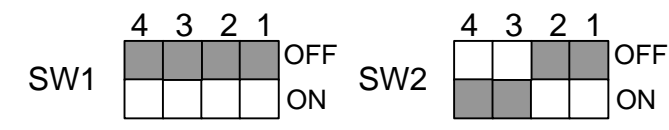

8. Pentium<sup>®</sup> II 400 / 100 MHz FSB

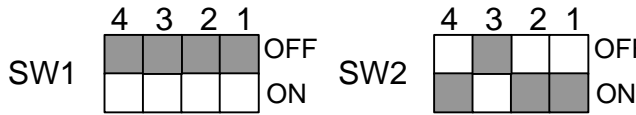

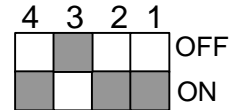

9. Pentium<sup>®</sup> II 450 / 100 MHz FSB

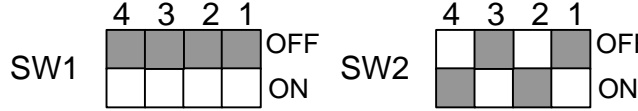

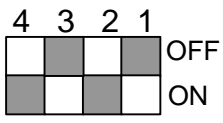

**OFF** 

10. Pentium<sup>®</sup> II 500 / 100 MHz FSB

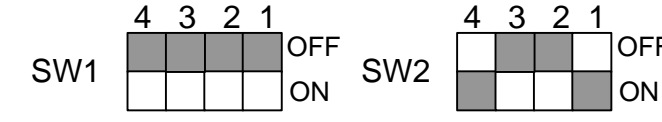

11. Pentium<sup>®</sup> II 550 / 100 MHz FSB

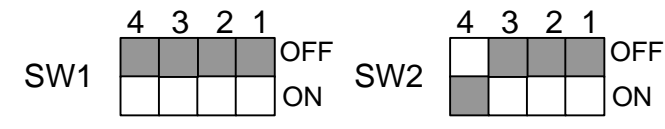

6BXC

#### **II. Jumper setting :**

SPK : Speaker Connector

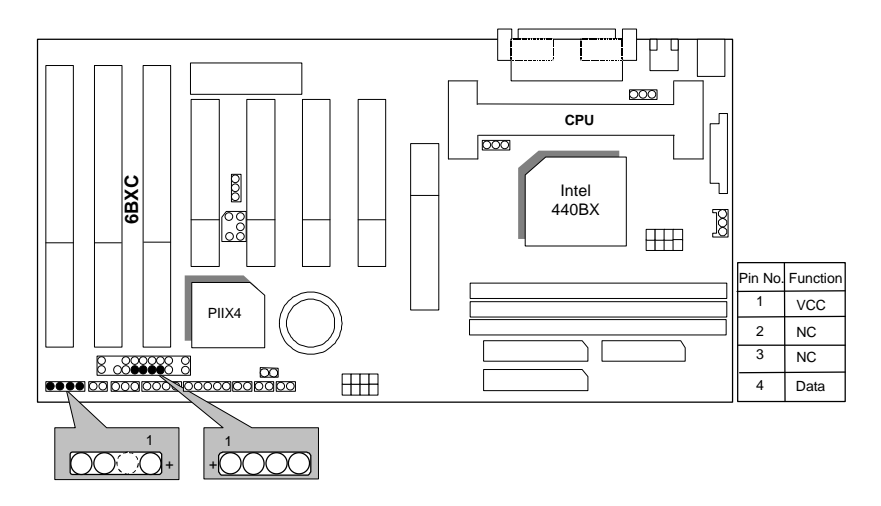

RST : Reset Switch

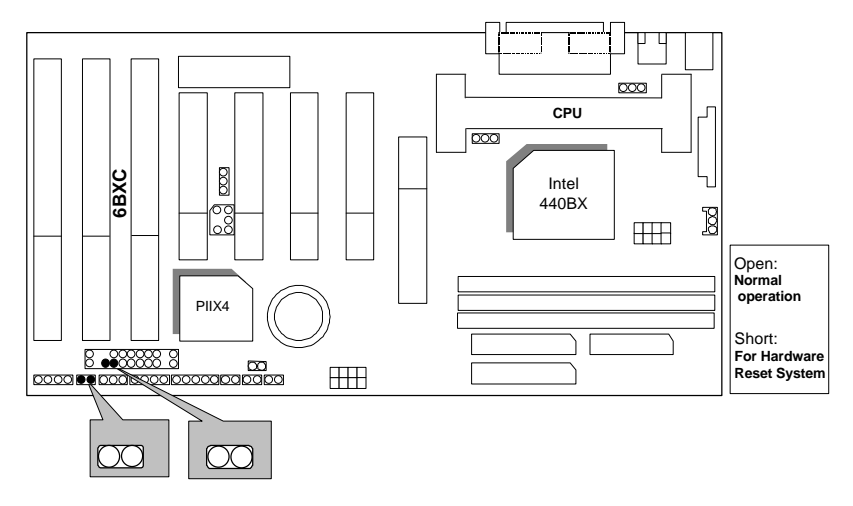

#### PW LED : Power LED Connector

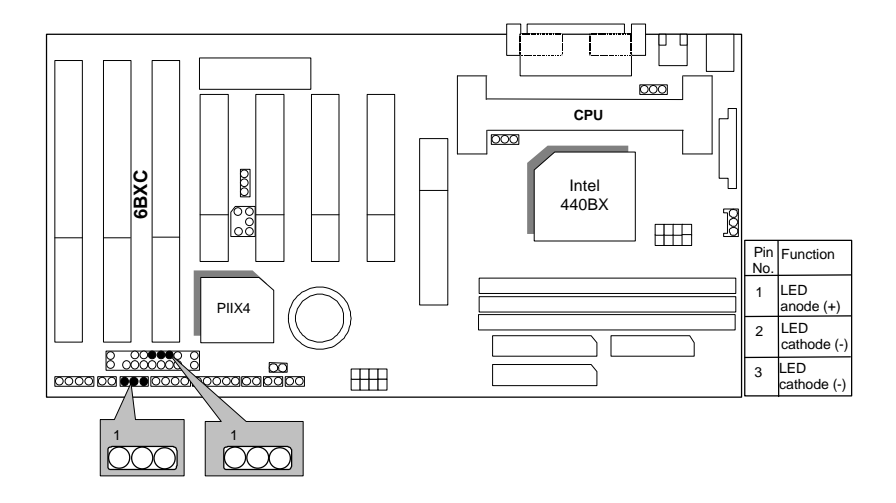

HD : IDE Hard Disk Active LED

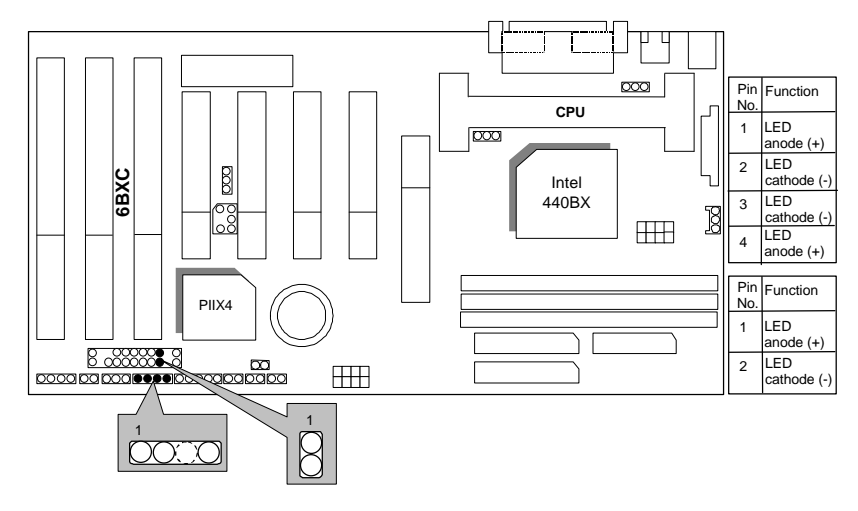

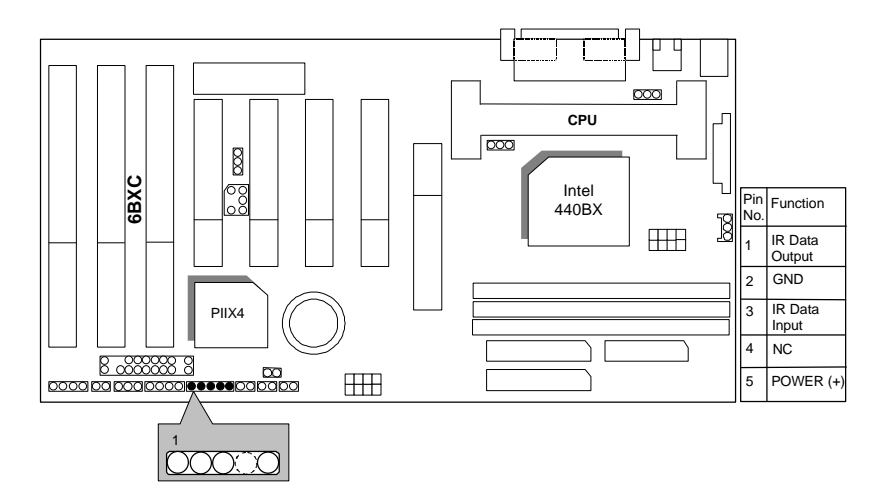

#### IR : Infrared Connector (Optional)

GN : Green Function Switch

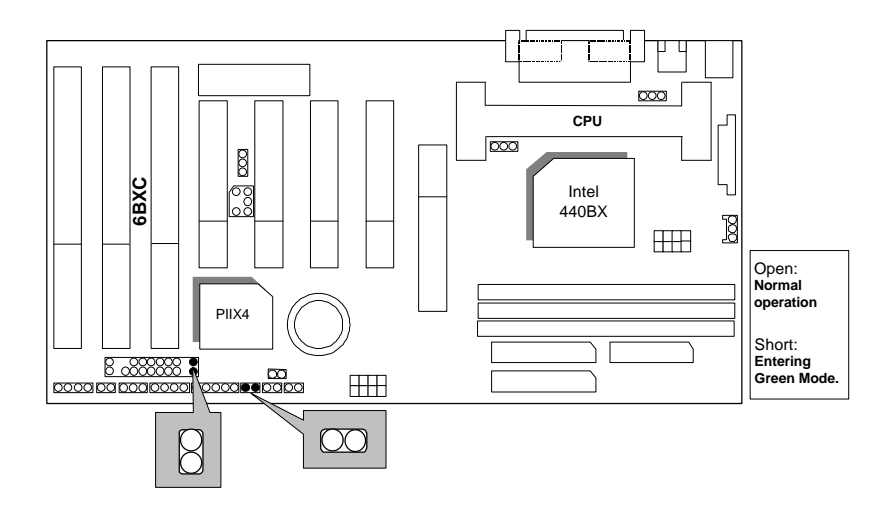

#### GD : Green LED

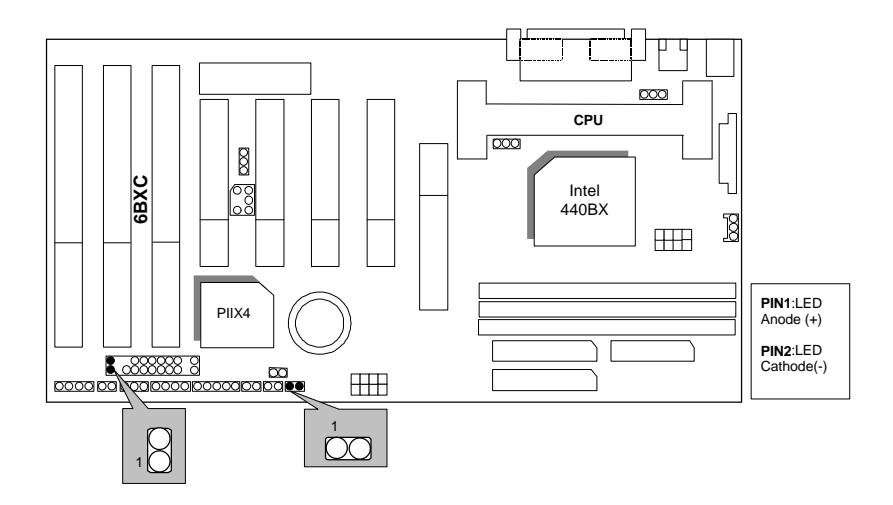

Soft POWER : Soft Power Connector

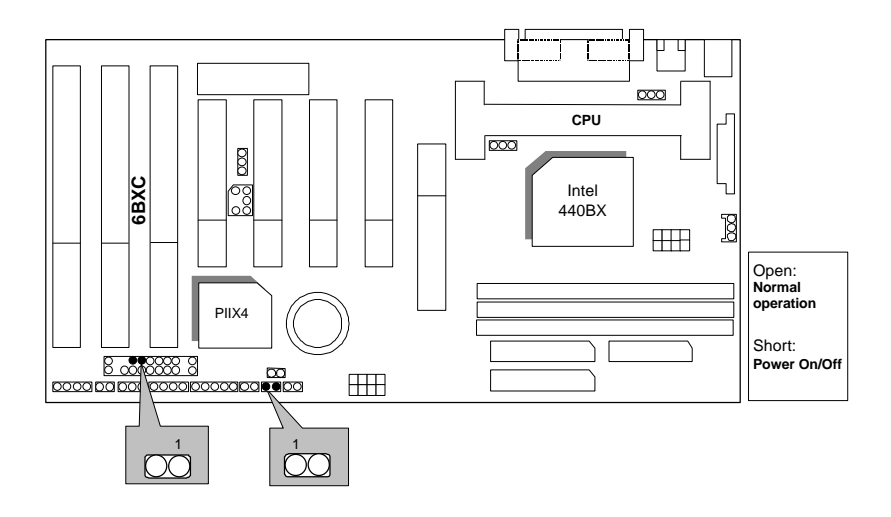

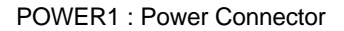

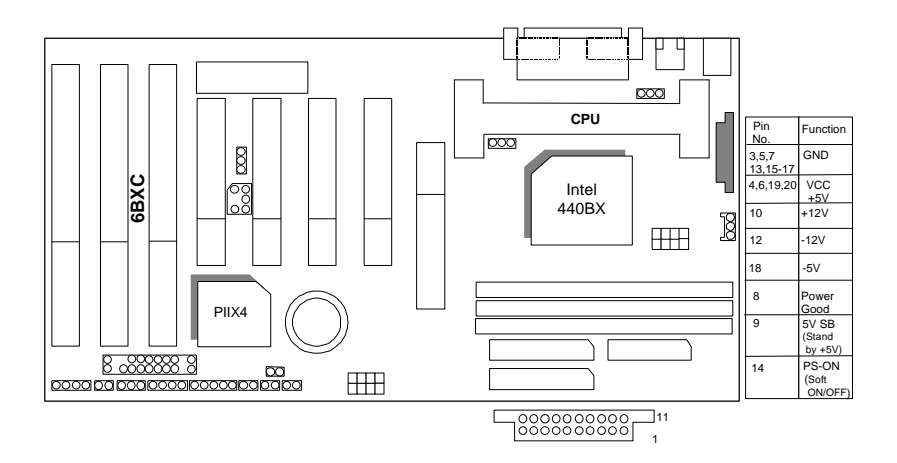

PS/2 Mouse / Keyboard Connector

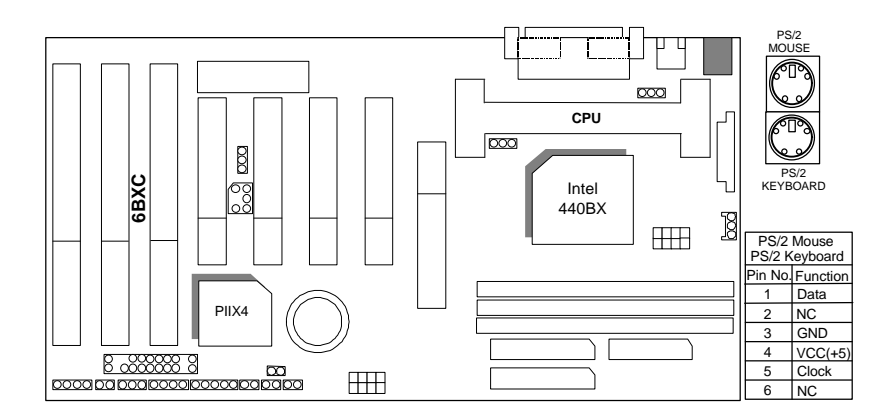

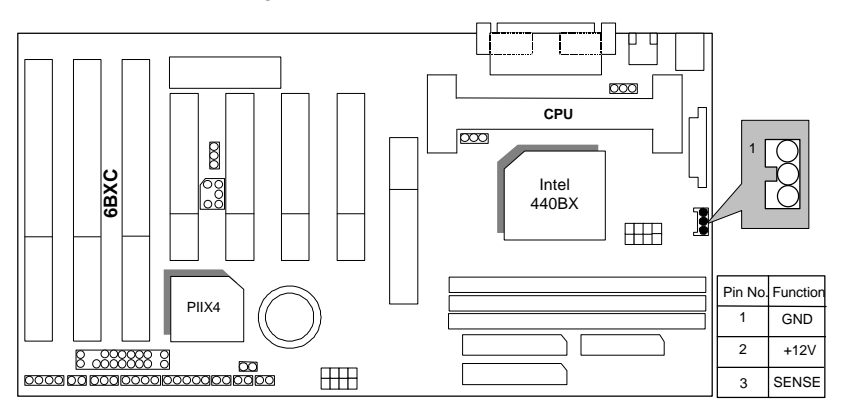

PWR FAN : CPU Cooling Fan Power Connector

IDE1: For Primary IDE port

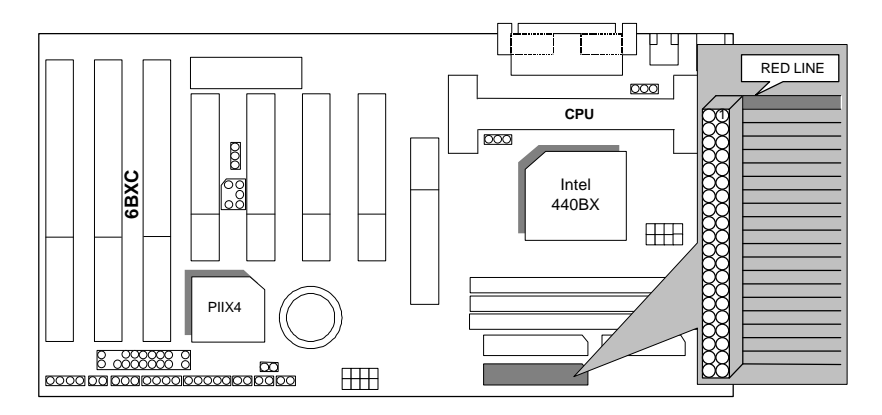

6BXC

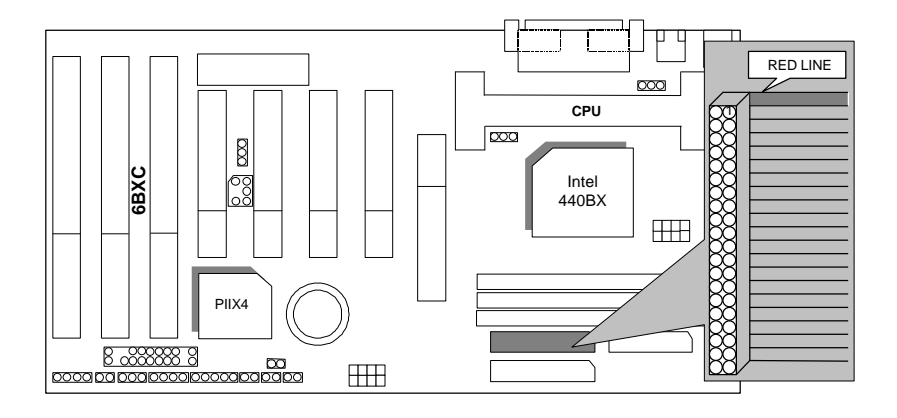

## IDE2: For Secondary IDE port

FLOPPY : FLOPPY PORT

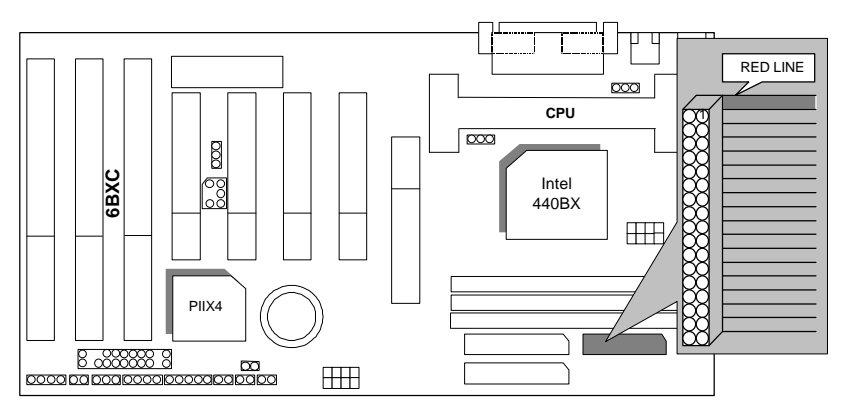

#### LPT PORT / COM A / COM B

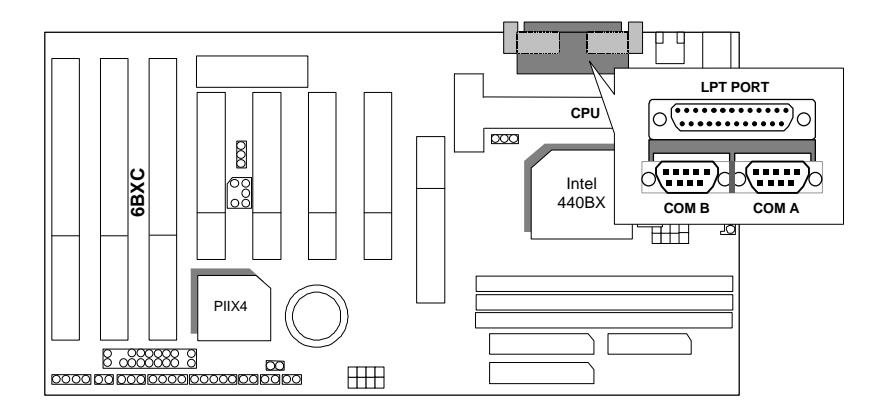

JP1 : Keyboard Power On Selection

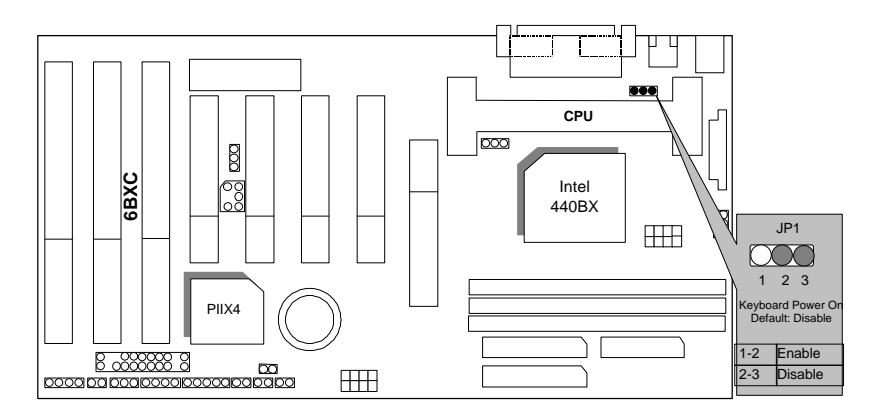

6BXC

#### USB : USB Port

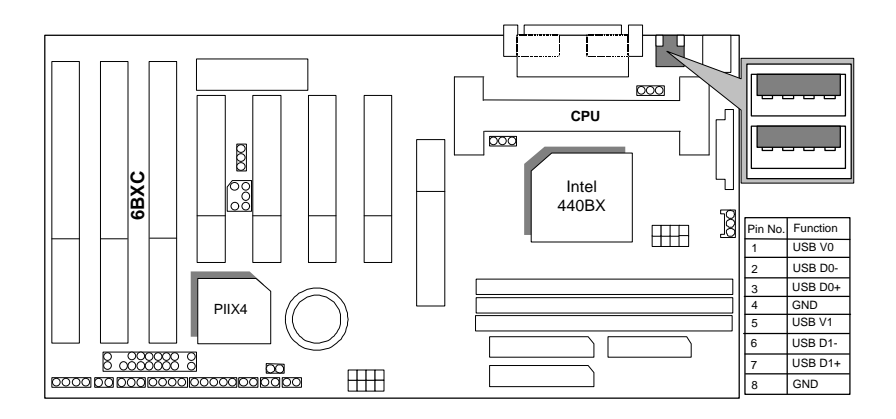

J15: System After AC Back

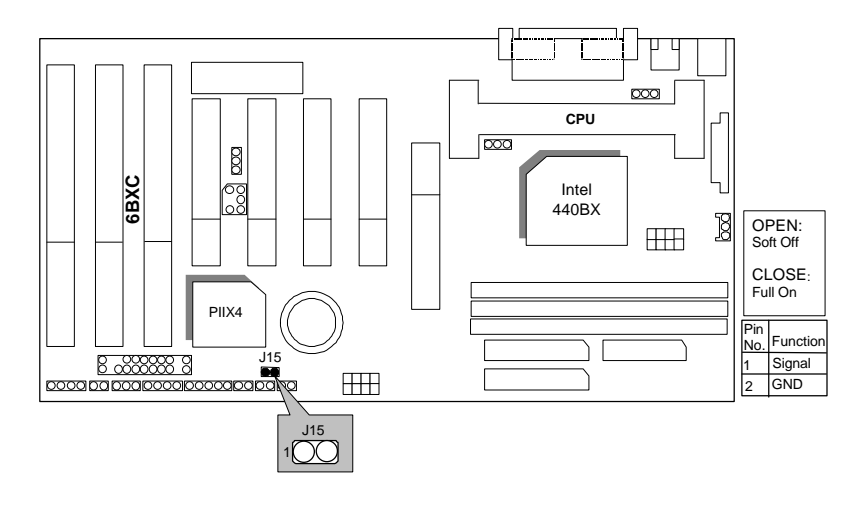

#### JP7: Wake On LAN

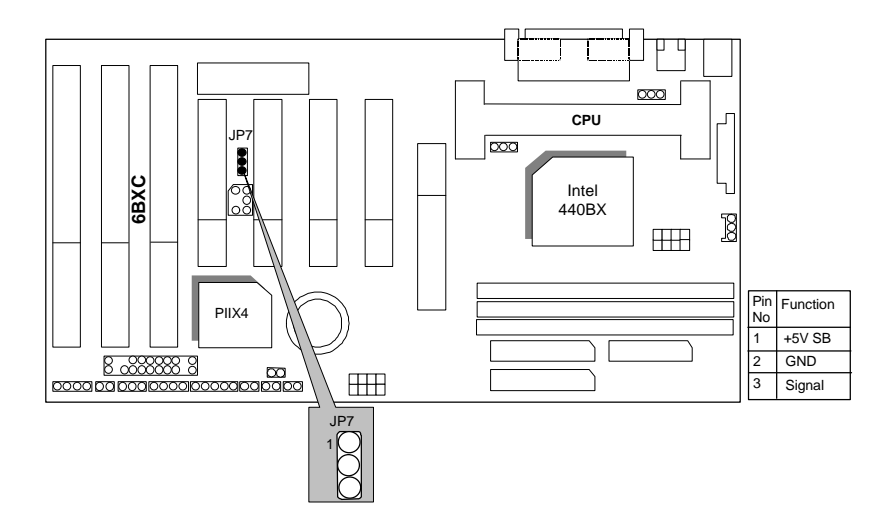

JP8:SB-LINK Creative PCI Sound Card Support

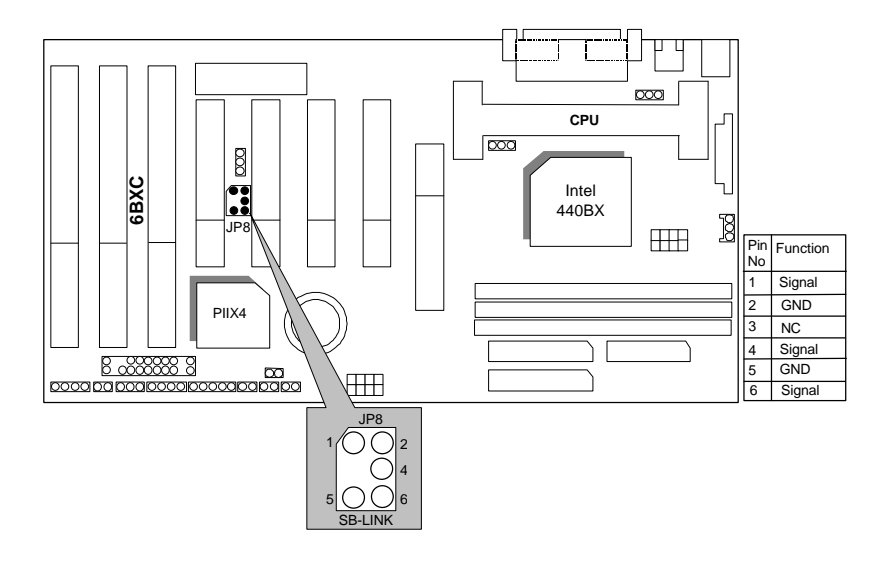

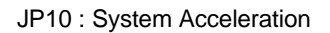

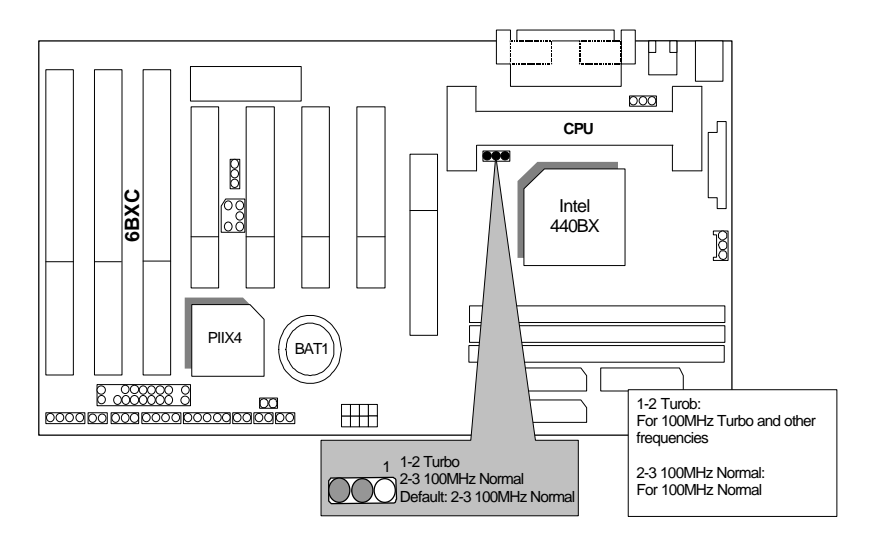

BAT1 :BATTERY

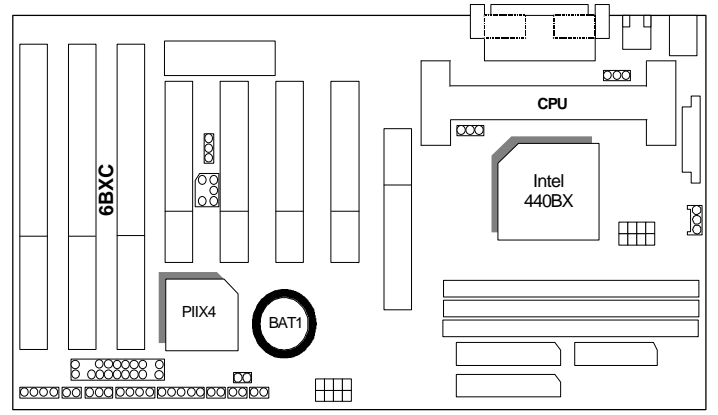

**Danger of explosion if battery is incorrectly replaced.**

 **Replace only with the same or equivalent type recommended by the manufacturer.**

 **Dispose of used batteries according to the manufacturer's instructions.**

#### **III. Top Performance Test Setting:**

The following performance data list is the testing results of some popular benchmark testing programs.

Users have to modify the value for each item in chipset features as follow for top performance setting.

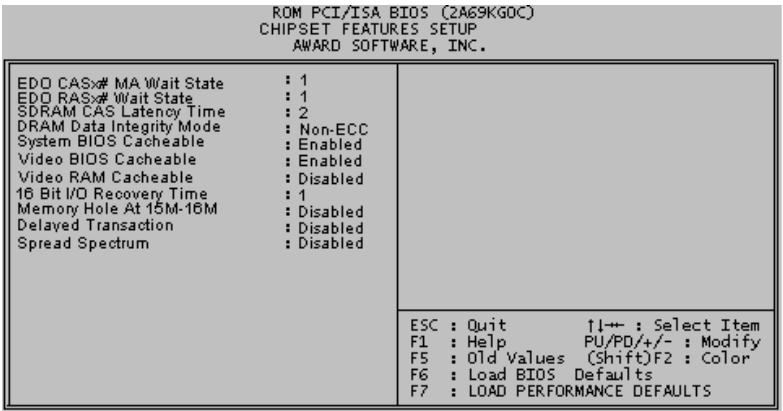

6BXC

These data are just referred by users, and there is no responsibility for different testing data values gotten by users. (Different Hardware & Software configuration will result in different benchmark testing results.)

- CPU Pentium<sup>®</sup> II processor
- DRAM 128 MB SDRAM (SEC KM48S8030BT-GH)
- CACHE SIZE 512 KB included in CPU
- DISPLAY GA-601 AGP Display Card (4MB SGRAM)
- STORAGE Onboard IDE (IBM DHEA-38451)
- O.S. Windows NT™ 4.0
- DRIVER Display Driver at 1024 x 768 x 256 colors x 75Hz.

TRIONES Bus Master IDE Driver 3.70

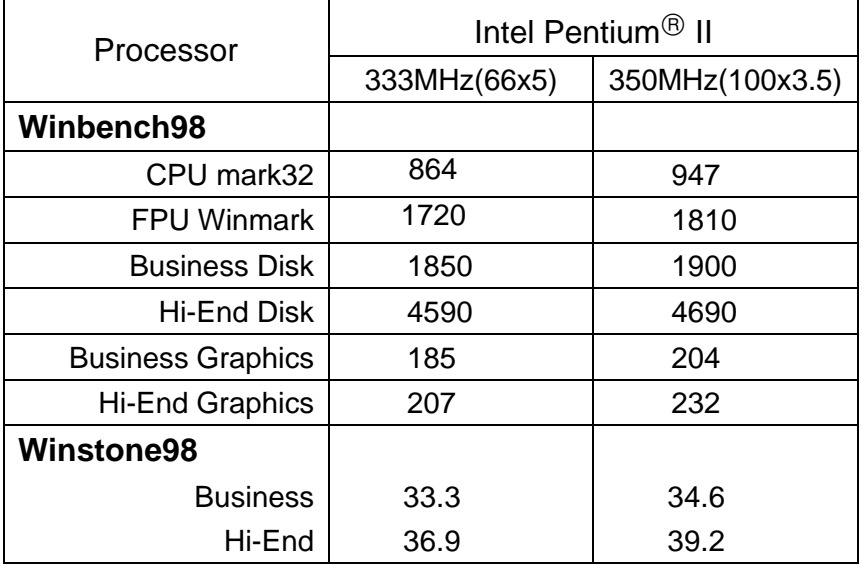

## **TABLE OF CONTENTS**

## 1. INTRODUCTION

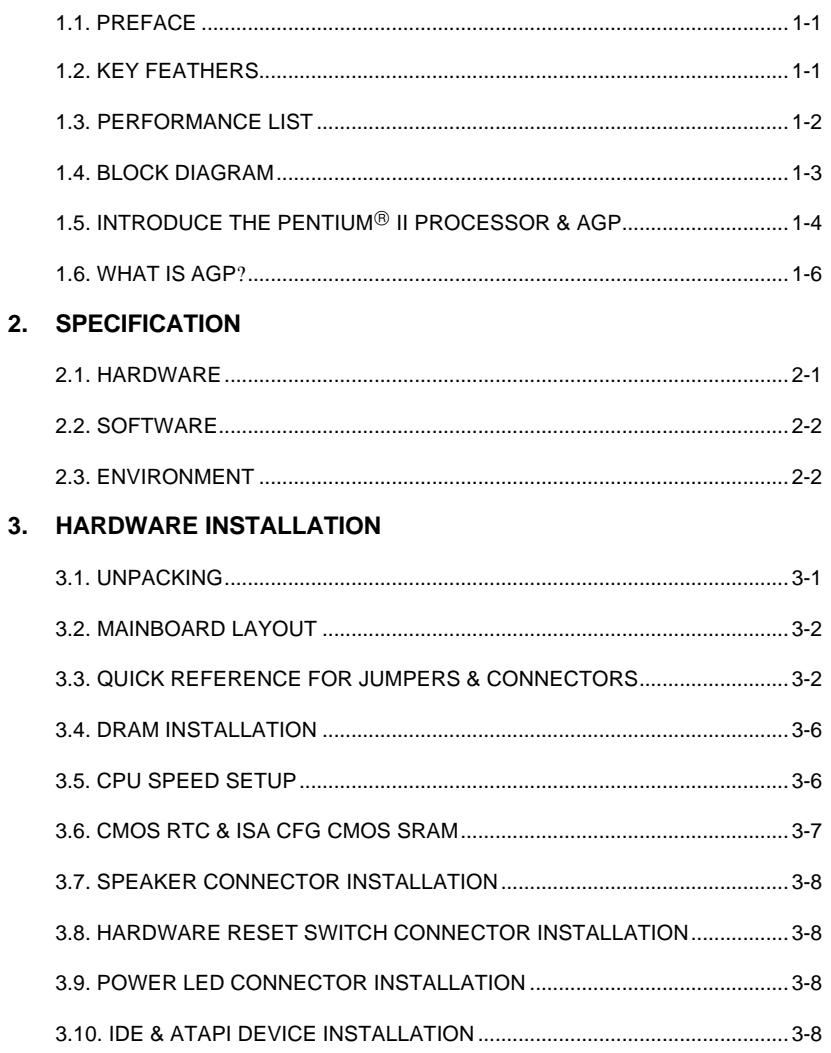

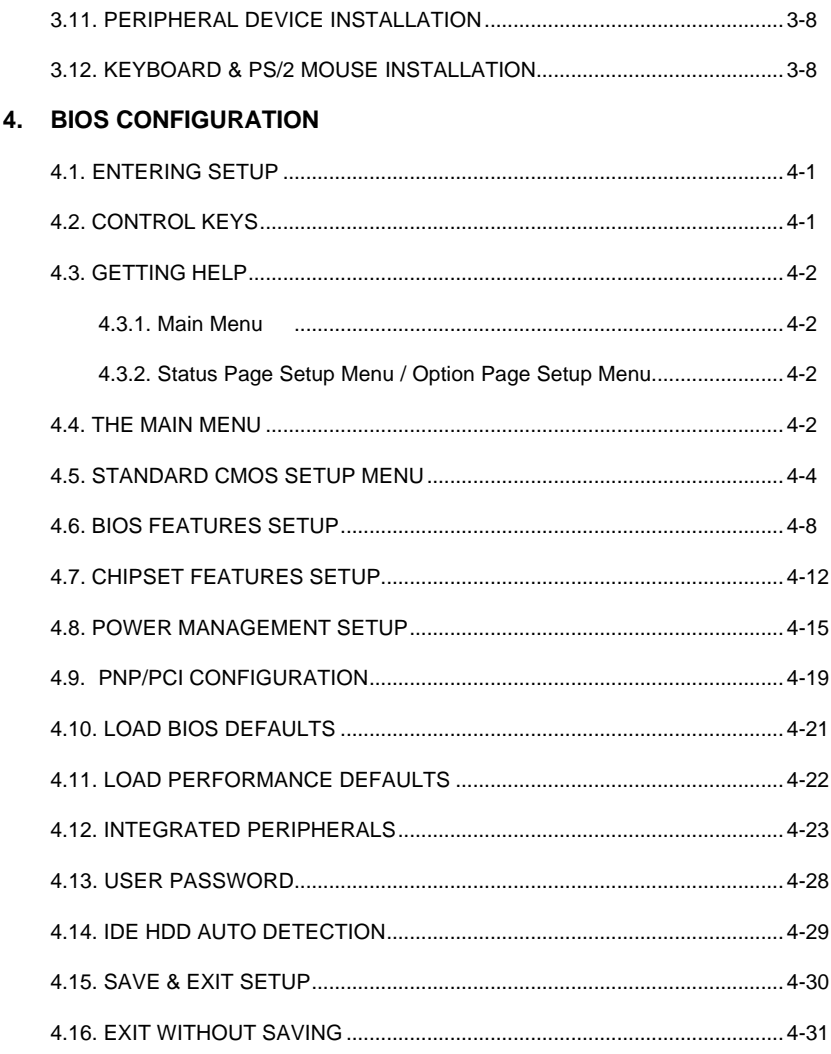

## <span id="page-21-0"></span>**1. INTRODUCTION**

## **1.1. PREFACE**

Welcome to use the **6BXC** motherboard. It is a Pentium<sup>®</sup> II Processor based PC / AT compatible system with AGP / PCI / ISA Bus, and has been designed to be the fastest PC / AT system. There are some new features allow you to operate the system with just the performance you want.

This manual also explains how to install the motherboard for operation, and how to set up your CMOS CONFIGURATION with BIOS SETUP program.

## **1.2. KEY FEATURES**

- $\Box$  Intel Pentium<sup>®</sup> II Processor based PC / AT compatible main board.
- **Q** Slot 1 supports Pentium<sup>®</sup> II processor running at 200-633 MHz.
- q Intel 440BX chipset, Supports AGP / SDRAM / Ultra DMA33 IDE / Keyboard and PS/2 Mouse Power On / ACPI features.
- □ Supports 3xDIMMs using 3.3V SDRAM DIMM module.
- $\Box$  Supports 8 MB 768 MB SDRAM memory on board.
- □ Supports ECC or Non-ECC type DRAM module.
- q 1xAGP slot, 4xPCI Bus slots, 3xISA Bus slots.
- □ Supports 2 channels Ultra DMA 33 IDE ports for 4 IDE Devices.
- q Supports 2xCOM (16550), 1xLPT (EPP / ECP), 1x1.44MB Floppy port.
- q Supports 2xUSB ports, 1xPS/2 Mouse & 1xPS/2 Keyboard.
- q Licensed AWARD BIOS, 2M bits FLASH RAM.
- q 30.5 cm x 18 cm ATX SIZE form factor, 4 layers PCB.

#### <span id="page-22-0"></span>**1.3. PERFORMANCE LIST**

The following performance data list is the testing results of some popular benchmark testing programs.

These data are just referred by users, and there is no responsibility for different testing data values gotten by users. (Different Hardware & Software configuration will result in different benchmark testing results.)

- CPU Pentium<sup>®</sup> II processor
- DRAM 128 MB SDRAM (SEC KM48S8030BT-GH)
- CACHE SIZE 512 KB included in CPU
- DISPLAY GA-601 AGP Display Card (4MB SGRAM)
- STORAGE Onboard IDE (IBM DHEA-38451)
- O.S. Windows NT™ 4.0
- DRIVER Display Driver at 1024 x 768 x 256 colors x 75Hz.

TRIONES Bus Master IDE Driver 3.70

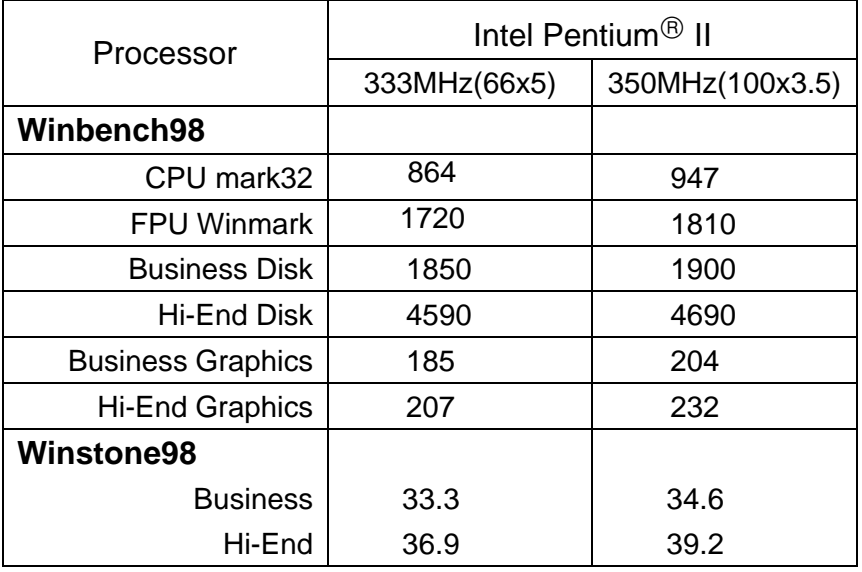

<span id="page-23-0"></span>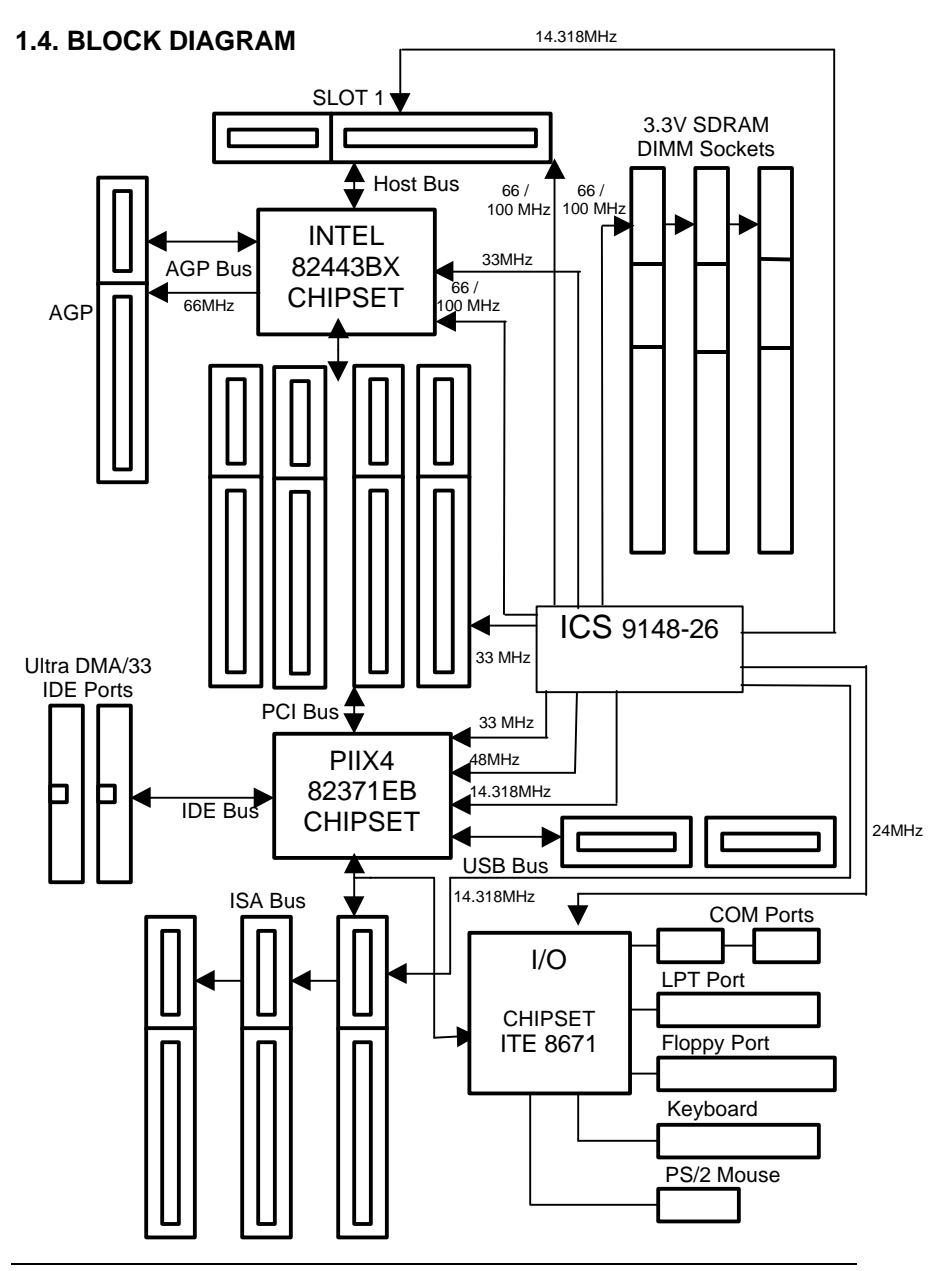

## <span id="page-24-0"></span>**1.5. INTRODUCE THE Pentium<sup>®</sup> II Processor & AGP**

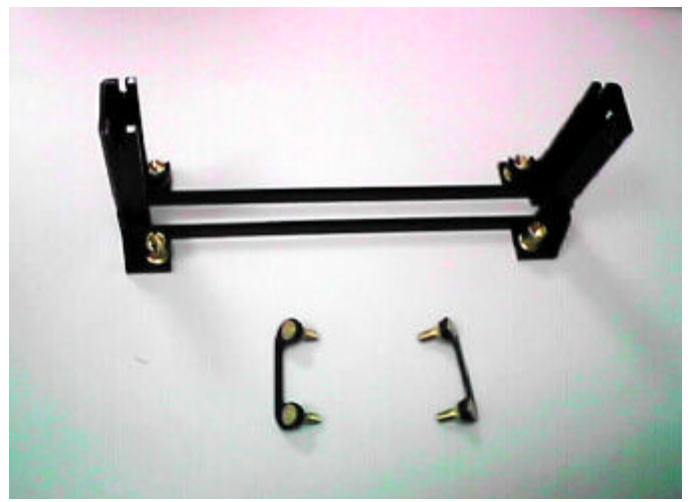

Figure 1:Retention Mechanism & attach Mount

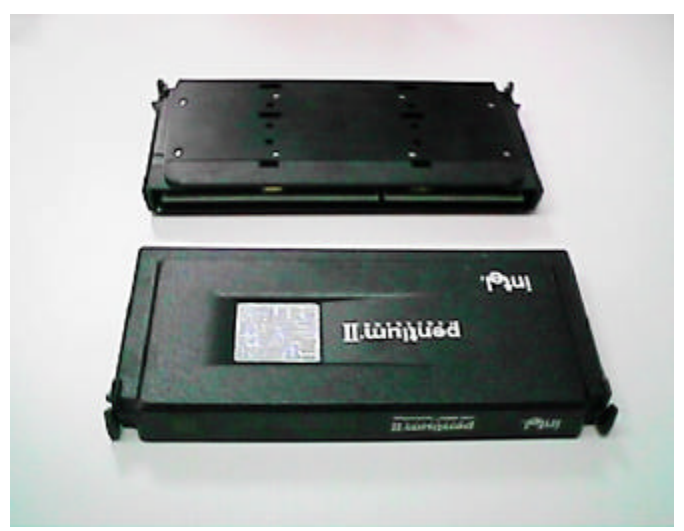

Figure 2:OEM Pentium<sup>®</sup> II Processor

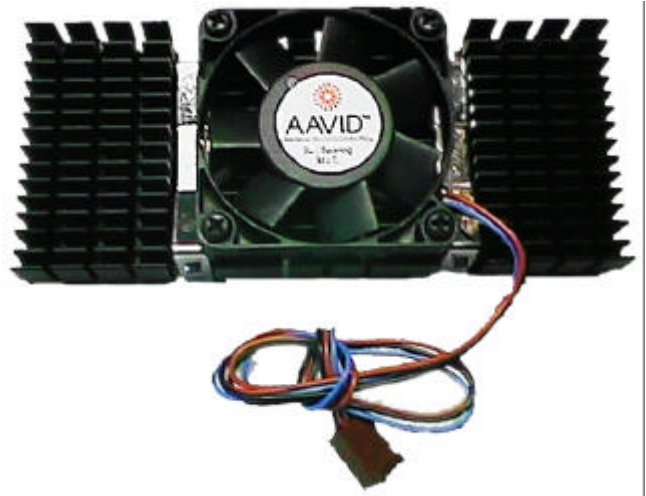

Figure 3: Heatsink / FAN & Heat sink support for OEM Pentium® II Processor

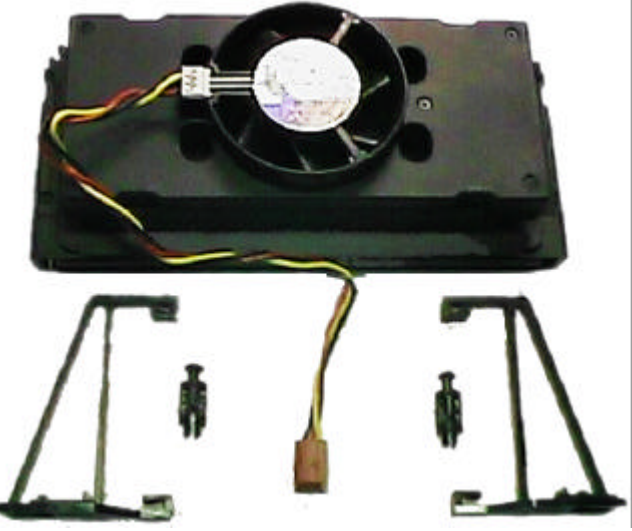

Figure 4:Boxed Pentium<sup>®</sup> II Processor & Heat sink support

#### <span id="page-26-0"></span>**1.6 What is AGP**?

The Accelerated Graphics Port (AGP) is a new port on the Host-To-PCI bridge device that supports an AGP port. The main purpose of the AGP port is to provide fast access to system memory.

The AGP port can be used either as fast PCI port (32-bits at 66MHz vs.32-Bits at 33MHz) or as an AGP port which supports 2x data-rate, a read queue, and side band addressing. When the 2x-data rate is used the port can transmit data at 533MB/sec (66.6\*2\*4). The read-queue can be used to pipeline reads – removing the effects of the reads-latency. Side band addressing can be used to transmit the data address on a separate line in order to speed up the transaction.

## <span id="page-27-0"></span>**2. SPECIFICATION**

## **2.1. HARDWARE**

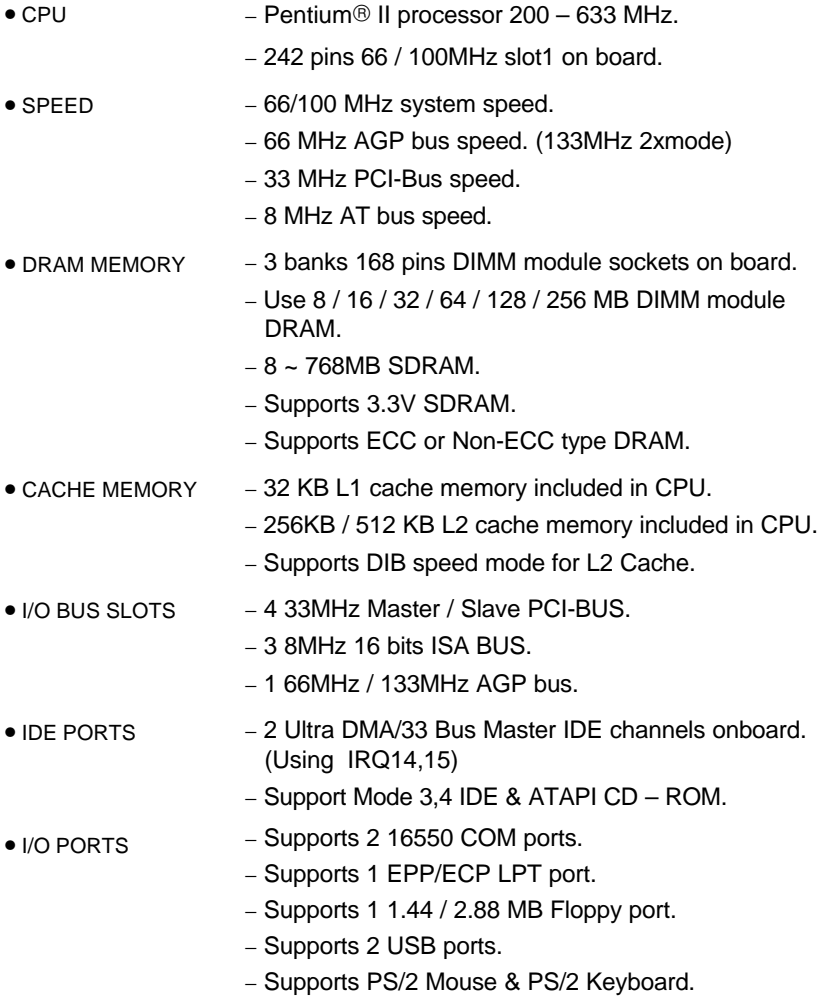

<span id="page-28-0"></span>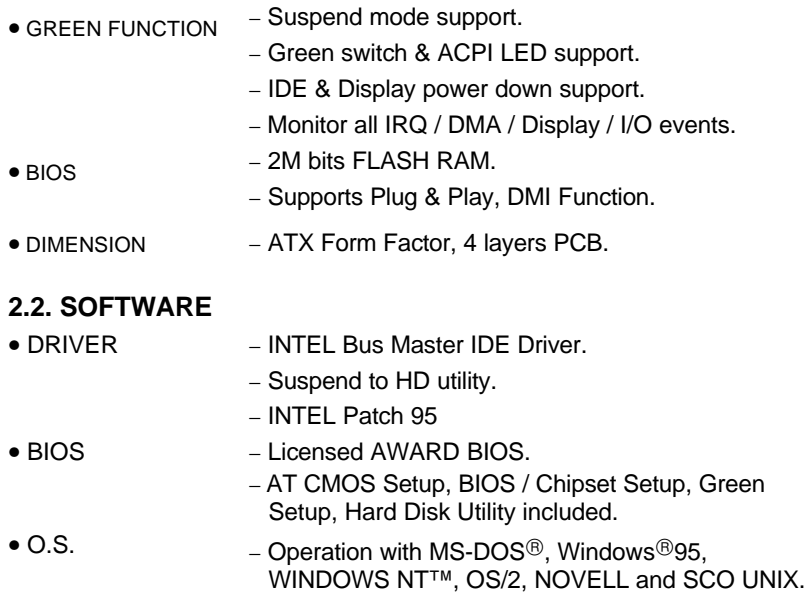

### **2.3. ENVIRONMENT**

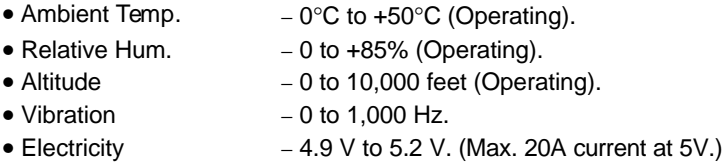

## <span id="page-29-0"></span>**3. HARDWARE INSTALLATION**

#### **3.1. UNPACKING**

The main board package should contain the following:

- The **6BXC** main board.
- The Retention Mechanism & Attach Mount
- USER'S MANUAL for main board.
- Cable set for IDE, Floppy devices.
- Diskette or CD for main board Utility.

The main board contains sensitive electric components, which can be easily damaged by static electricity, so the main board should be left in its original packing until it is installed.

Unpacking and installation should be done on a grounded anti-static mat. The operator should be wearing an anti static wristband, grounded at the same point as the anti-static mat.

Inspect the main board carton for obvious damage. Shipping and handling may cause damage to your board. Be sure there are no shipping and handling damages on the board before proceeding.

After opening the main board carton, extract the system board and place it only on a grounded anti-static surface component side up. Again inspect the board for damage. Press down on all of the socket IC's to make sure that they are properly seated. Do this only on with the board placed on a firm flat surface.

#### **DO NOT APPLY POWER TO THE BOARD IF IT HAS BEEN DAMAGED.**

## <span id="page-30-0"></span>**3.2. MAINBOARD LAYOUT**

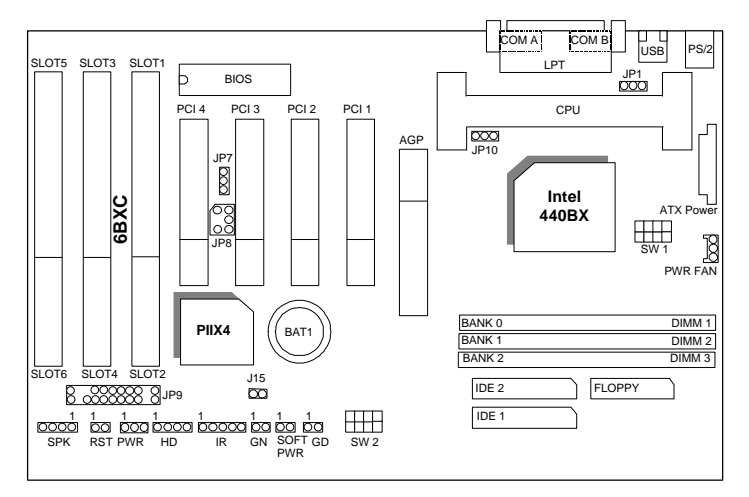

Figure 3.1

## **3.3. QUICK REFERENCE FOR JUMPERS & CONNECTORS**

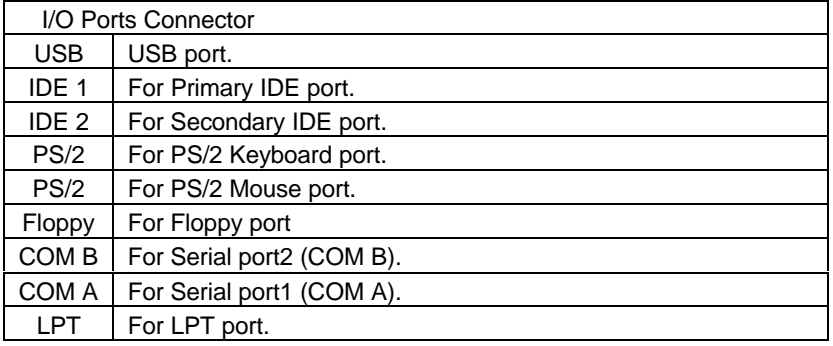

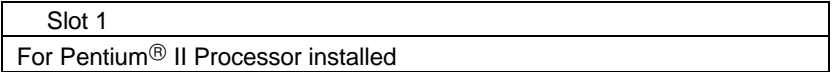

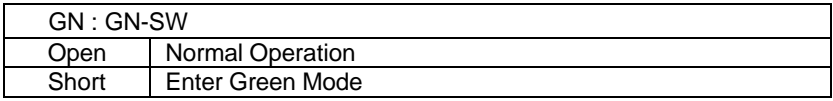

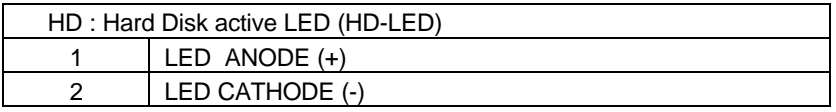

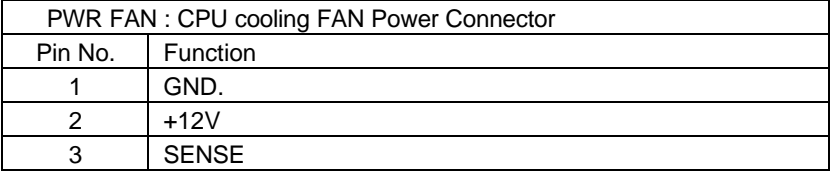

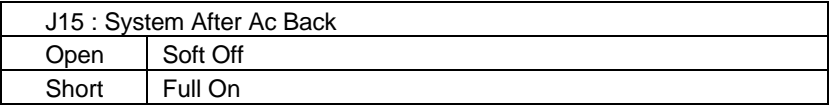

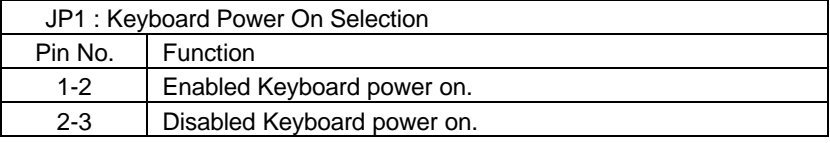

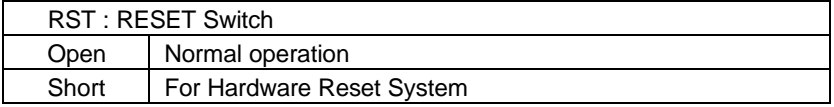

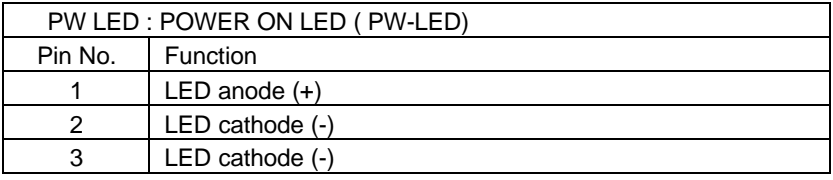

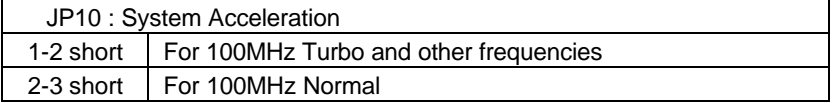

6BXC

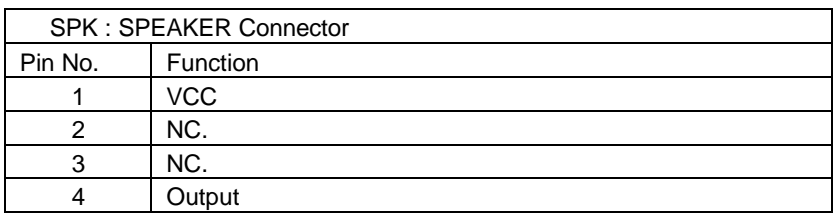

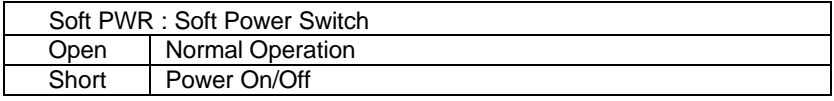

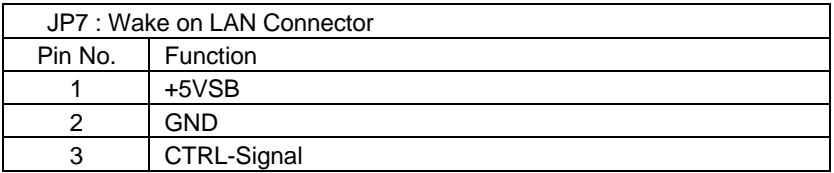

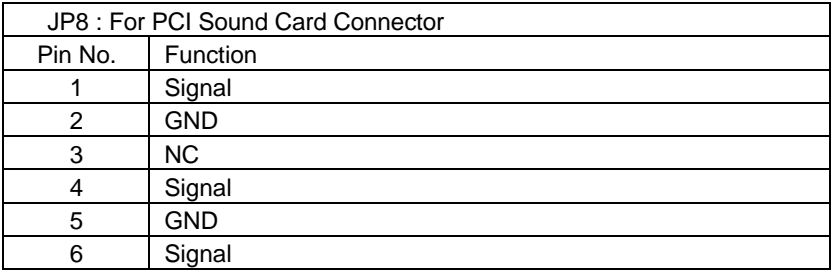

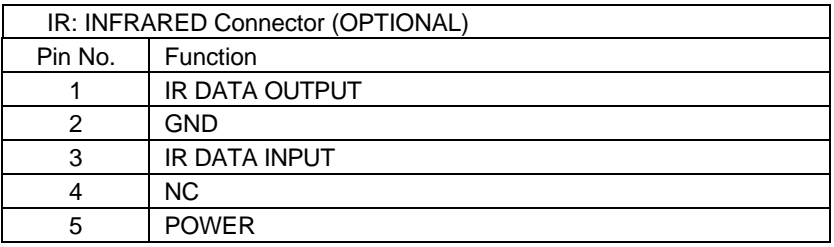

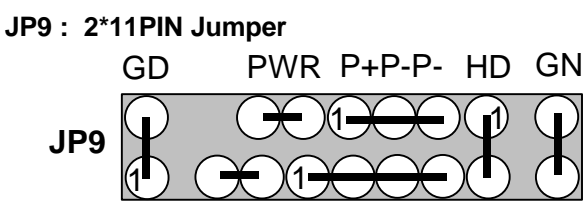

RES RKPS

#### **PWR: Soft Power Connector**

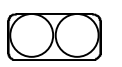

Open: Normal Operation Short: Power On/Off

### **RES: Reset Switch**

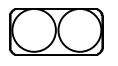

Open: Normal Operation Short: For Hardware Reset System

#### **P+P-P-: Power LED**

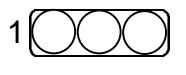

PIN 1 : anode  $(+)$ PIN 2 : cathode (-) PIN 3 : cathode  $\overrightarrow{(-)}$ 

#### **SPKR: Speaker Connector**

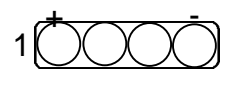

PIN 1 : VCC PIN 2 : NC PIN 3 : NC PIN 4 : Data

#### **HD: IDE Hard Disk Active LED**

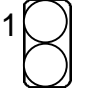

PIN 1: LED anode (+) PIN 2: LED cathode (-)

#### <span id="page-34-0"></span>**GN: Green Function Switch**

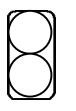

Open : Normal operation Short : Entering Green Mode

**GD: Green LED**

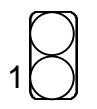

PIN 1 : LED anode (+) PIN 2 : LED cathode (-)

### **3.4. DRAM INSTALLATION**

The main board can be installed with 8 / 16 / 32 / 64 / 128 / 256 MB 168 pins DIMM module DRAM, and the DRAM speed must be 67~100 MHz for SDRAM when system bus speed is set to 66MHz. When system bus speed is set to 100MHz, 100MHz SDRAM is required. The DRAM memory system on main board consists of bank 0, 1& bank 2.

Since 168 pins DIMM module is 64 bits width, therefore 1 piece of DIMM module may match a 64 bits system. The total memory size is 8 MB  $\sim$  768MB SDRAM. The DRAM installation position refer to Figure 3.1, and notice the Pin 1 of DIMM module must match with the Pin 1 of DIMM socket. Insert the DRAM DIMM module into the DIMM socket at Vertical angle. If there is a wrong direction of Pin 1, the DRAM DIMM module could not be inserted into socket completely.

#### **3.5. CPU SPEED SETUP**

The system bus speed can be set to 66.6 / 100MHz form the DIP SWITCH (**SW1**). The user can change the DIP SWITCH **(SW2)** selection to set up the CPU speed for different processors. The CPU speed must match with the frequency RATIO and Front Side Bus (FSB) speed. It will cause system hanging up if the frequency RATIO and FSB Speed do not match with the CPU.

<span id="page-35-0"></span>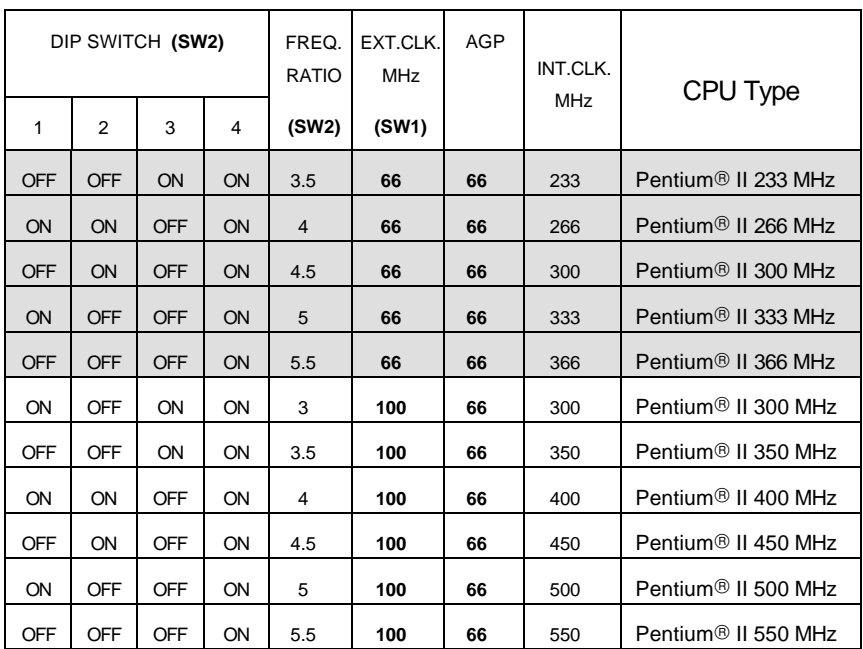

**The CPU is a sensitive electric component and it can be easily damaged by static electricity, so users must keep it away from metal surface when the CPU is installed onto main board.**

## **3.6. CMOS RTC & ISA CFG CMOS SRAM**

There're RTC & CMOS SRAM on board; they have a power supply from external battery to keep the DATA inviolate & effective. The RTC is a REAL-TIME CLOCK device, which provides the DATE & TIME to system. The CMOS SRAM is used for keeping the information of system configuration, so the system can automatically boot OS every time. Since the lifetime of internal battery is 5 years, the user can change a new Battery to replace old one after it cannot work.

Danger of explosion if battery is incorrectly replaced.

 Replace only with the same or equivalent type recommended by the manufacturer.

Dispose of used batteries according to the manufacturer's instructions.

#### <span id="page-36-0"></span>**3.7. SPEAKER CONNECTOR INSTALLATION**

There is a speaker in AT system for sound purpose. The 4 - Pins connector **SPK** is used to connect speaker.

#### **3.8. HARDWARE RESET SWITCH CONNECTOR INSTALLATION**

The RESET switch on panel provides users with HARDWARE RESET function. The system will do a cold start after the RESET switch is pushed and released by user. The RESET switch is a 2 PIN connector and should be installed to **RST** on main board.

#### **3.9. POWER LED CONNECTOR INSTALLATION**

System has Power LED lamp on the panel of case. The Power LED will light on off or flash to indicate which step on the system. The connector should be connected to **PWR** of main board in correct direction.

#### **3.10. IDE & ATAPI DEVICE INSTALLATION**

There are two-Enhanced PCI IDE ports (**IDE1, IDE2**) on board, which following ATAPI standard SPEC. Any one IDE port can connected to two ATAPI devices (IDE Hard Disk, CD-ROM & Tape Driver), so total four ATAPI devices can exist in a system. The **HD** is the active LED port for ATAPI devices.

#### **3.11. PERIPHERAL DEVICE INSTALLATION**

After the I/O device installation and jumpers setup, the main board can be mounted into the case and fixed by screw. To complete the main board installation, the peripheral device could be installed now. The basic system needs a display interface card. If the PCI - Bus device is to be installed in the system, any one of four PCI - Bus slots can be used.

#### **3.12. KEYBOARD & PS/2 MOUSE INSTALLATION**

The main board supports PS/2 Mouse **(J2)**. The BIOS will auto detect whether the PS/2 Mouse is installed or not & assign IRQ12 for PS/2 Mouse port if it is installed. After installing the peripheral device, the user should check everything again, and prepare to power-on the system.

## <span id="page-37-0"></span>**4. BIOS CONFIGURATION**

Award's BIOS ROM has a built-in Setup program that allows users to modify the basic system configuration. This type of information is stored in batterybacked CMOS SRAM so that it retains the Setup information when the power is turned off.

## **4.1. ENTERING SETUP**

Power ON the computer and press <Del> immediately will allow you to enter Setup. If the message disappears before you respond and you still wish to enter Setup, restart the system to try again by turning it OFF then ON or pressing the "RESET" bottom on the system case. You may also restart by simultaneously press <Ctrl>, <Alt>, and <Del> keys.

## **4.2. CONTROL KEYS**

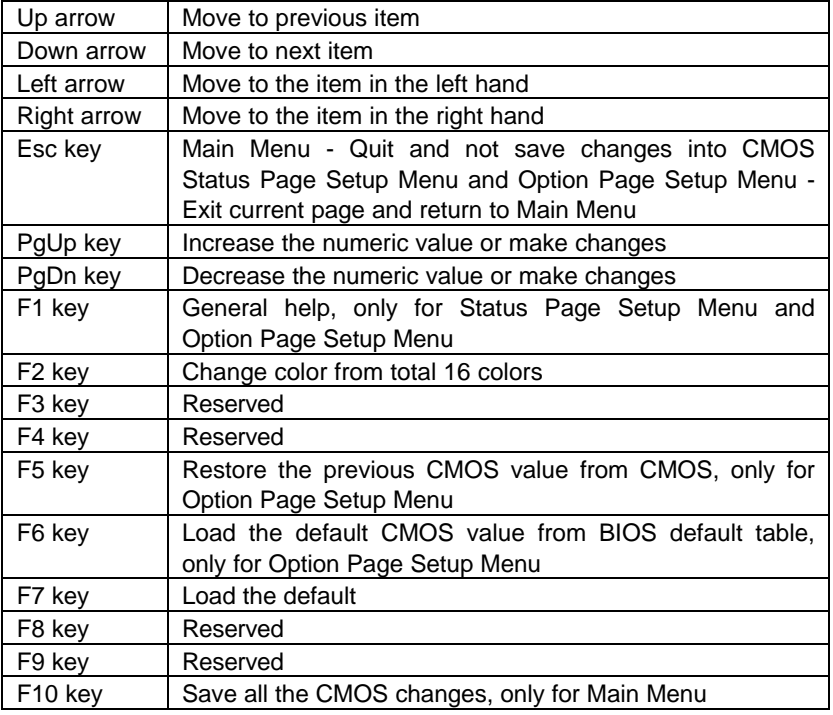

#### <span id="page-38-0"></span>**4.3. GETTING HELP**

#### *4.3.1. Main Menu*

The on-line description of the highlighted setup function is displayed at the bottom of the screen.

#### *4.3.2. Status Page Setup Menu / Option Page Setup Menu*

Press F1 to pop up a small help window that describes the appropriate keys to use and the possible selections for the highlighted item. To exit the Help Window press <Esc>.

#### **4.4. THE MAIN MENU**

Once you enter Award BIOS CMOS Setup Utility, the Main Menu (Figure 4.1) will appear on the screen. The Main Menu allows you to select from nine setup functions and two exit choices. Use arrow keys to select among the items and press <Enter> to accept or enter the sub-menu.

|                                          | ROM PCI/ISA BIOS (2A69KGOC)<br>CMOS SETUP UTILITY<br>AWARD SOFTWARE, INC. |
|------------------------------------------|---------------------------------------------------------------------------|
| STANDARD CMOS SETUP                      | INTEGRATED PERIPHERALS                                                    |
| BIOS FEATURES SETUP                      | USER PASSWORD                                                             |
| CHIPSET FEATURES SETUP                   | IDE HDD AUTO DETECTION                                                    |
| POWER MANAGEMENT SETUP                   | SAVE & EXIT SETUP                                                         |
| PNP/PCI CONFIGURATION                    | EXIT WITHOUT SAVING                                                       |
| LOAD BIOS DEFAULTS                       |                                                                           |
| LOAD PERFORMANCE DEFAULTS                |                                                                           |
| $Esc : 0$ uit<br>F10 : Save & Exit Setup | † ↓ → ←   : Select Item<br>(Shift)F2 : Change Color                       |
|                                          |                                                                           |
|                                          |                                                                           |

Figure 4.1: Main Menu

- Standard CMOS setup This setup page includes all the items in standard compatible BIOS.
- BIOS features setup

This setup page includes all the items of Award special enhanced features.

• Chipset features setup

This setup page includes all the items of chipset special features.

- Power management setup This setup page includes all the items of Green function features.
- PNP/PCI configuration

This setup page includes all the configurations of PCI & PnP ISA resources.

• Load BIOS defaults

BIOS Defaults indicates the most appropriate value of the system parameters that the system would be in safe configuration.

Load Performance defaults

Performance Defaults indicates the value of the system parameters that the system would be in the best performance configuration.

• Integrated peripherals

This setup page includes all onboard peripherals.

• User password

Change, set, or disable password. It allows you to limit access to the system and Setup, or just to Setup.

IDE HDD auto detection

Automatically configure hard disk parameters.

- Save & exit setup Save CMOS value settings to CMOS and exit setup.
- Exit without saving Abandon all CMOS value changes and exit setup.

<span id="page-40-0"></span>**4.5. STANDARD CMOS SETUP MENU**

The items in Standard CMOS Setup Menu (Figure 4.2) are divided into 9 categories. Each category includes no, one or more than one setup items. Use the arrows to highlight the item and then use the <PgUp> or <PgDn> keys to select the value you want in each item.

|                                                                                                    |  | ROM PCI/ISA BIOS (2A69KGOC)<br>STANDARD CMOS SETUP<br>AWARD SOFTWARE, INC. |                |  |             |                                            |  |                                         |
|----------------------------------------------------------------------------------------------------|--|----------------------------------------------------------------------------|----------------|--|-------------|--------------------------------------------|--|-----------------------------------------|
| Date (mm:dd:yy) : Fri, NPT 17 1998<br>Time (hh:mm:ss) : 20 : 0 : 54                                                                                                    |  |                                                                            |                |  |             |                                            |  |                                         |
| HARD DISKS                                                                                                    |  | TYPE SIZE CYLS HEAD PRECOMP LANDZ SECTOR                                   |                |  |             |                                            |  | <b>MODE</b>                             |
| Primary Master : Auto<br>Primary Slave Auto<br>Secondary Master : Auto<br>Secondary Slave : Auto                                                                           |  | oooo<br>O                                                                  | 。。<br>。。<br>。。 |  | $rac{1}{2}$ | $\begin{array}{c} 0 \\ 0 \\ 0 \end{array}$ |  | AUTO<br>0 AUTO<br>0 AUTO<br><b>AUTO</b> |
| Drive A : 1.44M, 3.5 in.<br>Drive B : None<br>Base Memory: 640 K<br>Extended Memory: 15360 K<br>Floppy 3 Mode Support : Disabled<br>Other Memory: 384 K<br>Video : EGA/VGA |  |                                                                            |                |  |             |                                            |  |                                         |
| Halt On : No Errors                                                                                                    |  |                                                                            |                |  |             | Total Memory: 16384 K                      |  |                                         |
| $ESC + 0$ uit<br>: Help<br>F1                                                                                                    |  | 1 l + + : Select Item<br>(Shift)F2 : Change Color                          |                |  |             | $PU/PD/+/-$ : Modify                       |  |                                         |

Figure 4.2: Standard CMOS Setup Menu

#### • Date

The date format is <day>, <month> <date> <year>.

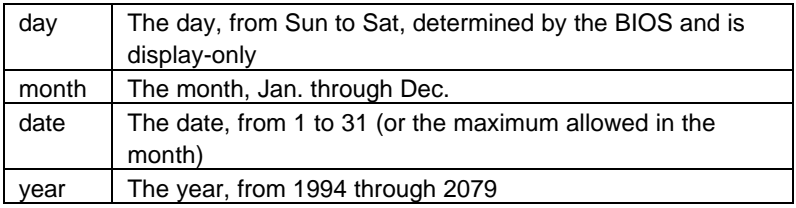

• Time

The times format in <hour> <minute> <second>. The time is calculated base on the 24-hour military-time clock. For example, 1 p.m. is 13:00:00.

• Primary HDDs / Secondary HDDs

The category identifies the types of hard disk from drive C to F that has been installed in the computer. There are two types: auto type, and user definable type. User type is user-definable; Auto type which will automatically detect HDD type.

Note that the specifications of your drive must match with the drive table. The hard disk will not work properly if you enter improper information for this category.

If you select User Type, related information will be asked to enter to the following items. Enter the information directly from the keyboard and press <Enter>. Such information should be provided in the documentation form your hard disk vendor or the system manufacturer.

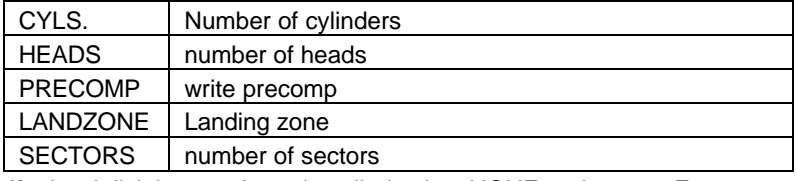

If a hard disk has not been installed select NONE and press <Enter>.

• Drive A type / Drive B type

The category identifies the types of floppy disk drive A or drive B that has been installed in the computer.

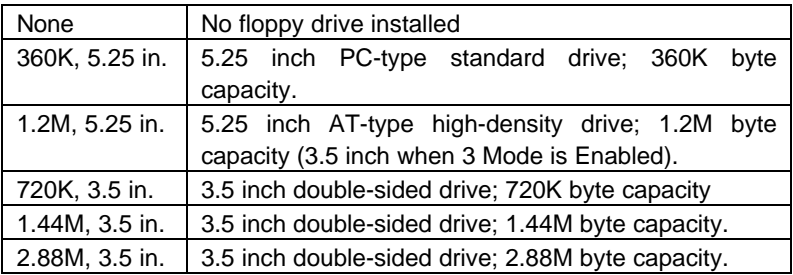

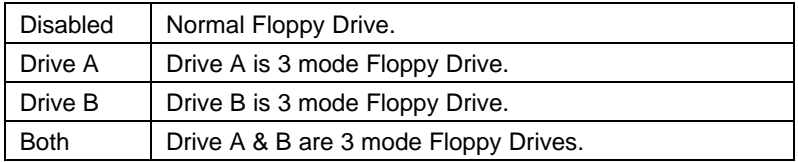

#### • Video

The category detects the type of adapter used for the primary system monitor that must match your video display card and monitor. Although secondary monitors are supported, you do not have to select the type in setup.

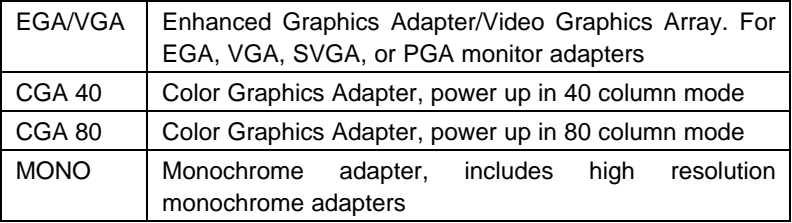

• Halt on

The category determines whether the computer will stop if an error is detected during power up.

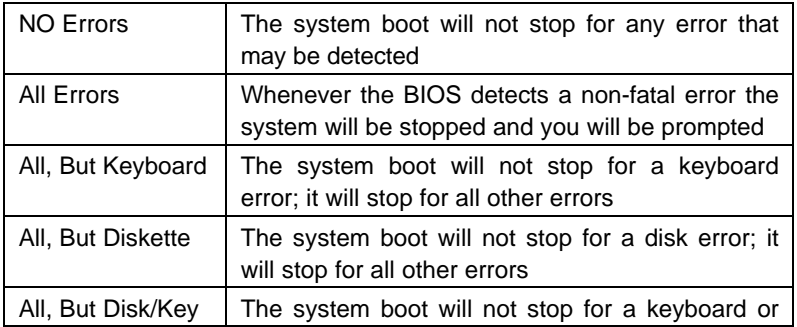

disk error; it will stop for all other errors

**Memory** 

The category is display-only which is determined by POST (Power On Self Test) of the BIOS.

#### **Base Memory**

The POST of the BIOS will determine the amount of base (or conventional) memory installed in the system.

The value of the base memory is typically 512 K for systems with 512 K memory installed on the motherboard, or 640 K for systems with 640 K or more memory installed on the motherboard.

#### **Extended Memory**

The BIOS determines how much extended memory is present during the POST.

This is the amount of memory located above 1 MB in the CPU's memory address map.

#### **Expanded Memory**

Expanded Memory in memory defined by the Lotus/Intel/Microsoft (LIM) standard as EMS.

Many standard DOS applications can not utilize memory above 640 K; the Expanded Memory Specification (EMS) swaps memory, which not utilized by DOS with a section, or frame, so these applications, can access all of the system memory.

Memory can be swapped by EMS is usually 64 K within 1 MB or memory above 1 MB, depends on the chipset design.

Expanded memory device driver is required to use memory as Expanded Memory.

#### **Other Memory**

This refers to the memory located in the 640 K to 1024 K address space. This is memory that can be used for different applications.

DOS uses this area to load device drivers to keep as much base memory free for application programs. Most use for this

area is Shadow RAM.

#### <span id="page-45-0"></span>**4.6. BIOS FEATURES SETUP**

| BIOS FEATURES SETUP<br>AWARD SOFTWARE, INC.                                                                                                    | ROM PCI/ISA BIOS (2A69KGOC)                                                                                                    |
|----------------------------------------------------------------------------------------------------|----------------------------------------------------------------------------------------------------|
| Virus Warning<br>Disabled <b>B</b><br><b>Enabled</b><br>CPU Internal Cache<br>- Enabled<br>External Cache<br>CPU L2 Cache ECC Checking : Disabled<br>Ouick Power On Self Test : Enabled<br>A, C, SCST<br>Boot Sequence<br><b>Swap Floppy Drive</b><br>. Disabled<br>VGA Boot From<br>$\blacksquare$ : AGP<br>: Enabled<br>Boot Up Floppy Seek<br>Boot Up NumLock Status<br>$0n \rightarrow$<br>Disabled<br>Typematic Rate Setting<br>Typematic Rate (Chars/Sec)<br>68 M.W<br>Typematic Delay (Msec)<br>: 250 | Video BIOS Shadow : Enabled                                                                                                    |
| Security Option<br>: Setup<br>PCI/VGA Palette Snoop<br>- Disabled`<br>Assign IRO For VGA  Enabled<br>$Non-052$<br>$05$ Select For DRAM $> 64\,$ MB                                                                                                    | $ESC : 0$ uit $1 + 1$ : Select Item<br>$F1$ : Help $PU/PD/+/-$ : Modify<br>F5 : Old Values (Shift)F2 : Color<br>F6 : Load BIOS Defaults<br>FZ.<br>LOAD PERFORMANCE DEFAULTS<br>х. |

Figure 4.3: BIOS Features Setup

#### • Virus Warning

If it is set to enable, the category will flash on the screen when there is any attempt to write to the boot sector or partition table of the hard disk drive. The system will halt and the warning message will appear in the mean time. You can run anti-virus program to locate the problem.

Default value is Disabled.

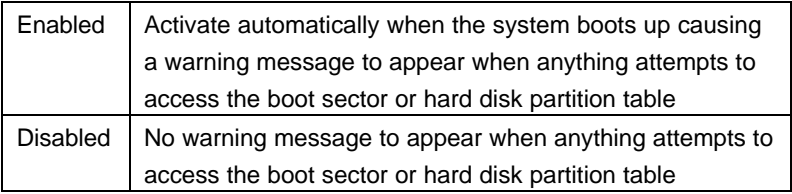

• CPU Internal Cache / External Cache These two categories speed up memory access. However, it depends on CPU / chipset design. The default value is Enabled.

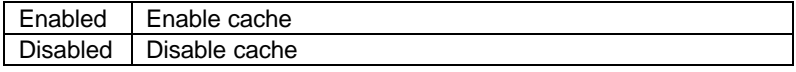

#### • CPU L2 Cache ECC Checking

The default value is Disabled.

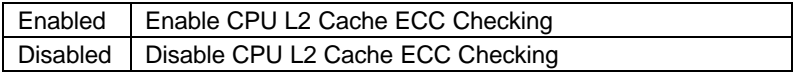

• Quick Power On Self Test

This category speeds up Power On Self Test (POST) after you power on the computer. If it is set to Enable, BIOS will shorten or skip some check items during POST.

The default value is Enabled.

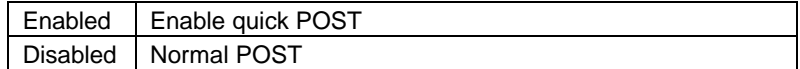

• CPU Update Data

The default value is Enabled.

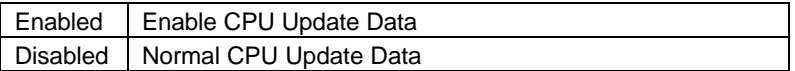

• Boot From LAN First

The default value is Enabled.

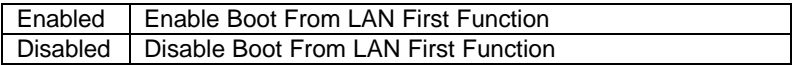

Boot Sequence

This category determines which drive computer searches first for the disk operating system (i.e., DOS). Default value is A, C, SCSI.

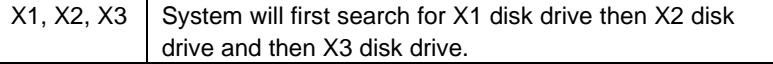

• Swap Floppy Drive

The default value is Disabled.

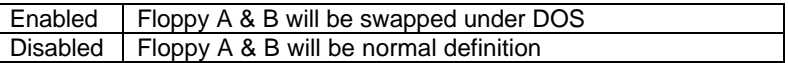

• VGA Boot From

The default value is AGP.

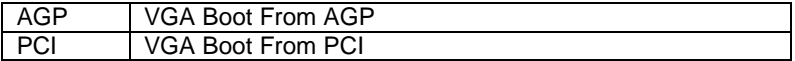

• Boot Up Floppy Seek

During POST, BIOS will determine the floppy disk drive installed is 40 or 80 tracks. 360 K type is 40 tracks 720 K, 1.2 M and 1.44 M are all 80 tracks. The default value is Enabled.

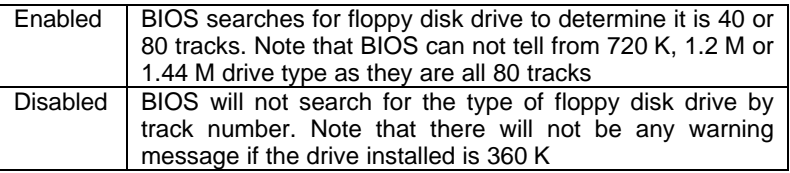

• Boot Up NumLock Status

The default value is On.

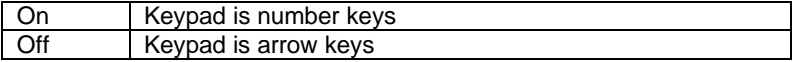

• Typematic Rate Setting

The default value is Disabled.

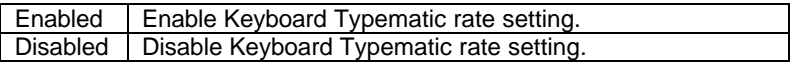

• Typematic Rate (Chars / Sec)

The default value is 6.

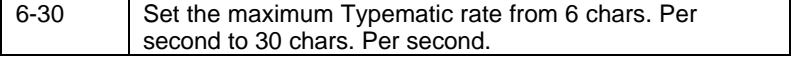

6BXC

• Typematic Delay (Msec)

The default value is 250.

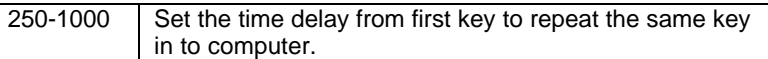

**Security Option** 

This category allows you to limit access to the system and Setup, or just to Setup. The default value is Setup.

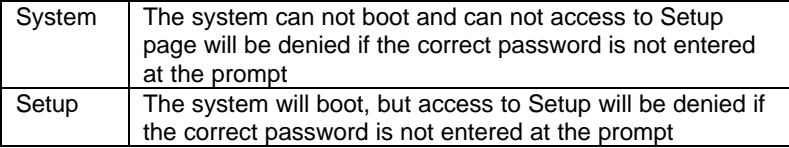

- $\bullet^*$  To disable security, select PASSWORD SETTING at Main Menu and **then you will be asked to enter password. Do not type anything and just press <Enter>, it will disable security. Once the security is disabled, the system will boot and you can enter Setup page freely.**
- PCI/VGA Palette Snoop

The default value is Disabled.

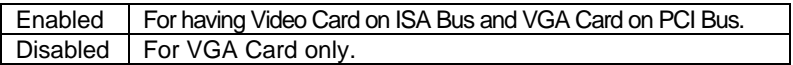

• Assign IRQ For VGA

The default value is Enabled.

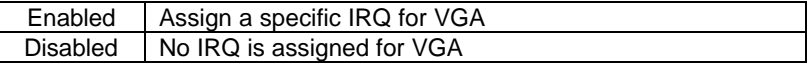

• OS Select For DRAM>64MB

The default value is Non-OS2.

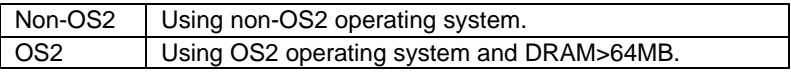

<span id="page-49-0"></span>• Video BIOS Shadow

It determines whether video BIOS is able to copy to RAM, however, it is optional from chipset design. Video Shadow will increase the video speed. The default value is Enabled.

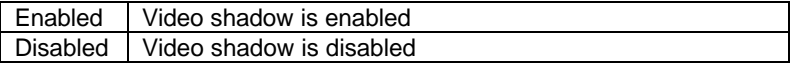

## **4.7. CHIPSET FEATURES SETUP**

| CHIPSET FEATURES SETUP<br>AWARD SOFTWARE, INC.                                                                                                    |                                                                                                    |
|----------------------------------------------------------------------------------------------------|----------------------------------------------------------------------------------------------------|
| EDO CAS»# MA Wait State<br>EDO RASx# Wait State<br>SDRAM CAS Latency Time<br>: Auto<br>DRAM Data Integrity Mode<br>System BIOS Cacheable<br>: Non-ECC<br>: Enabled<br>Video BIOS Cacheable<br>: Enabled<br>Video RAM Cacheable<br>: Disabled<br>16 Bit I/O Recovery Time<br>1.1<br>Memory Hole At 15M-16M.<br>: Disabled<br>Delayed Transaction<br>: Disabled<br>Spread Spectrum<br>: Disabled<br>F1<br>F5<br>F6 | ESC : Ouit<br>$11++$ : Select Item<br>$PU/PD/+/ - : Modify$<br>: Help<br>: Old Values (Shift)F2 : Color<br>: Load BIOS<br>Defaults |

Figure 4.4: Chipset Features Setup

\* This item will show up when CPUFan Control set to Enabled.

• EDO CASx# MA Wait State

The default value is 1

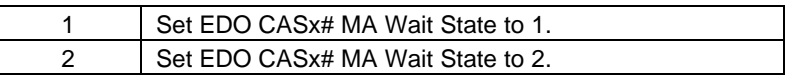

• EDO RASx# Wait State

The default value is 1

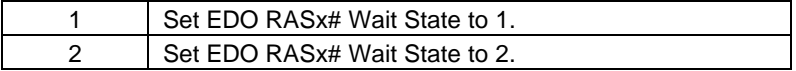

#### • SDRAM CAS latency Time

The default value is Auto

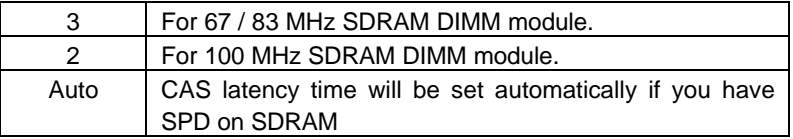

• DRAM Data Integrity Mode

This value will depend on the DRAM type.

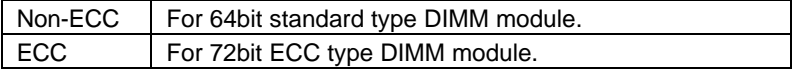

• System BIOS Cacheable

The default value is Enabled.

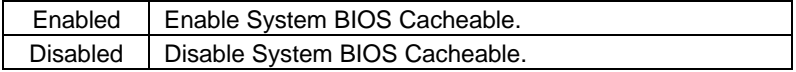

• Video BIOS Cacheable

The default value is Enabled.

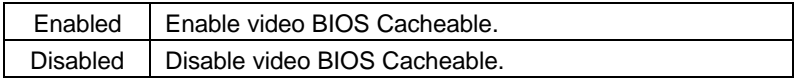

• Video RAM Cacheable

The default value is Disabled.

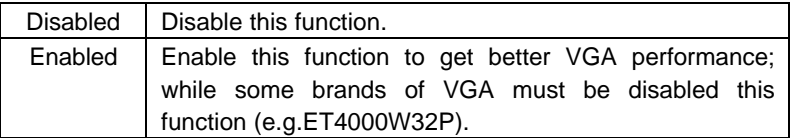

• 16 Bit I/O Recovery Time

<span id="page-51-0"></span>The default value is 1.

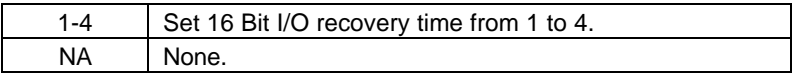

• Memory Hole At 15M-16M

The default value is Disabled.

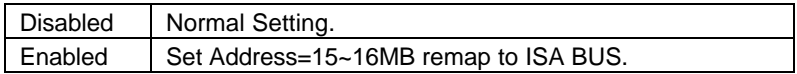

• Delayed Transaction

The default value is Disabled.

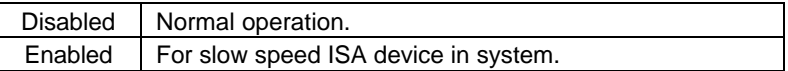

• Spread Spectrum

The default value is Disabled.

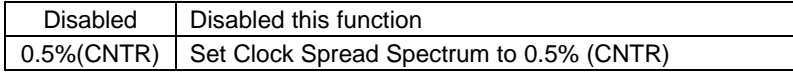

### **4.8. POWER MANAGEMENT SETUP**

6BXC

| POWER MANAGEMENT SETUP<br>AWARD SOFTWARE, INC.                                                                                                    |                                                                                                    |
|----------------------------------------------------------------------------------------------------|----------------------------------------------------------------------------------------------------|
| Enabled<br>Power Management<br>PM Control by APM<br>. Yes<br>Suspend Mode : Disable<br>HDD Power Down : Disable<br>Suspend Mode Option<br>: PowerOn Suspend<br>VGA Active Monitor Disabled<br>Soft-Off by PWR-BTTN : Instant-Off<br>System After AC Back<br>Soft-Off<br>CPUFAN Off In Suspend Enabled<br>Resume by Alarm : Enabled<br>*Date (of Month) Alarm : 0<br>*Time (hh:mm:ss) Alarm : 0:0:0 | ** Reload Global Timer Events **<br>$IRQ[3-7, 9-15]$ , NMI : Enabled<br>Primary IDE 0 1913<br>Brimary IDE 1 1913<br>Secondary IDE 0 1913<br>Secondary IDE 1 1913<br>Disabled<br>Floppy Disk Providence Company<br>: Enabled<br>Serial Port : Enabled<br>Parallel Port<br>: Disabled |
|                                                                                                    | $1 + $ : Select Item<br>$ESC : 0$ uit<br>: Help $PU/PD/+/ -$ : Modify<br>F1<br>F5 : Old Values (Shift)F2 : Color<br>F6<br>: Load BIOS Defaults<br>FZ.<br>: LOAD PERFORMANCE DEFAULTS                                                                                                |

Figure 4.5: Power Management Setup

\* These two items will show up when Resume by Alarm is enabled.

• Power Management

The default value is Enabled.

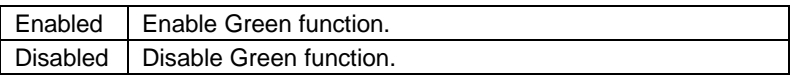

• PM Control by APM

The default value is Yes.

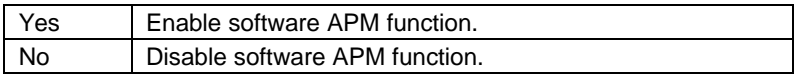

Suspend Mode

The default value is Disable.

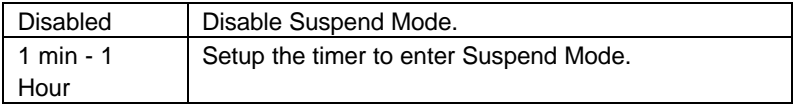

• HDD Power Down

The default value is Disable.

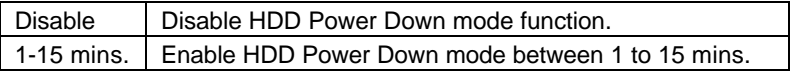

• Suspend Mode Option

The default value is PowerOn Suspend

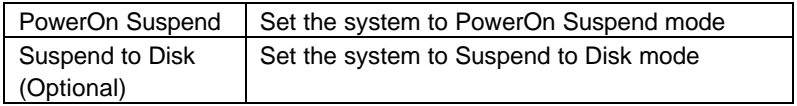

• VGA Active Monitor

The default value is Disabled.

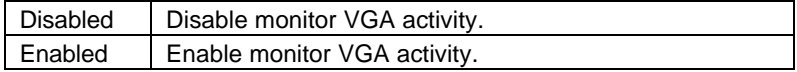

• Soft-off by PWR-BTTN

The default value is Instant-Off.

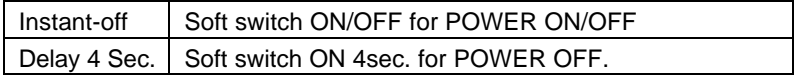

• System After AC Back

The default value is Soft-Off.

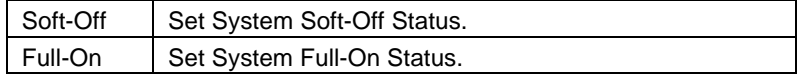

• CPUFAN Off In Suspend The default value is Enabled.

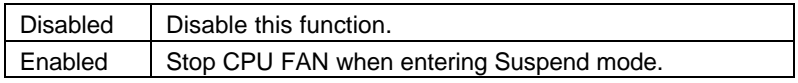

#### 6BXC

#### • Resume by Alarm

The default value is Disabled.

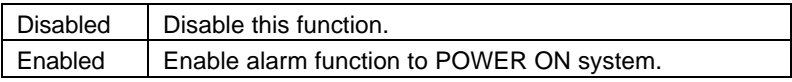

If the "Resume by Alarm" is Enabled.

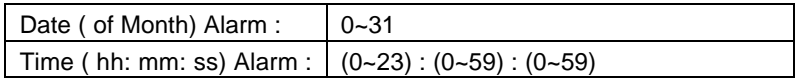

• IRQ [3-7,9-15] , NMI

The default value is Enabled.

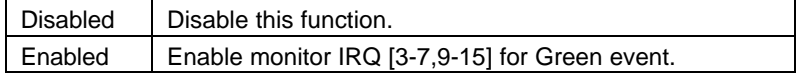

• Primary IDE 0/1

The default value is Disabled.

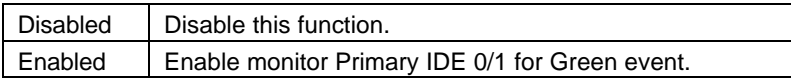

• Secondary IDE 0/1

The default value is Disabled.

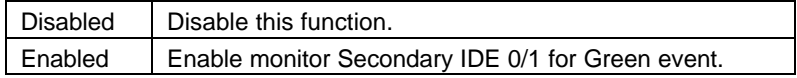

• Floppy Disk

The default value is Enabled.

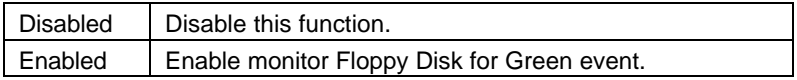

#### • Serial Port

The default value is Enabled.

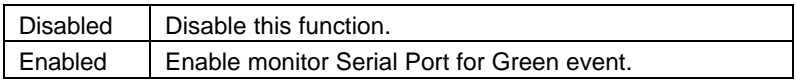

### • Parallel Port

The default value is Disabled.

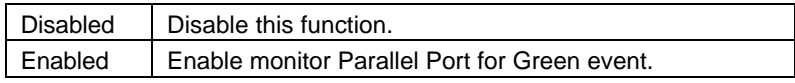

## <span id="page-56-0"></span>**4.9. PNP/PCI CONFIGURATION**

| PNP/PCI CONFIGURATION<br>AWARD SOFTWARE, INC.                                                                                                    | ROM PCI/ISA BIOS (2A69KGOC)                                                                                                    |
|----------------------------------------------------------------------------------------------------|----------------------------------------------------------------------------------------------------|
| PNP OS Installed<br>$\blacksquare$ : No.<br>Resources Controlled By : Manual<br>Reset Configuration Data : Disabled<br>$IRO-3$<br>assigned to Legacy ISA<br>$IRO-4$<br>assigned to Legacy ISA<br>assigned to PCI/ISA PnP<br>$IRO-5$<br>$IRO-7$<br>assigned to Legacy ISA<br>assigned to PCI/ISA PnP<br>$IRQ-9$<br>assigned to PCI/ISA PnP<br>IRQ-10<br>assigned to PCI/ISA PnP<br>$IRQ-11$<br>assigned to Legacy ISA<br>IRQ-12<br>$IRO-14$<br>assigned to Legacy ISA<br>assigned to Legacy ISA<br>IRQ-15<br>assigned to PCI/ISA PnP<br>DMA-0 | . 3000<br>Used MEM base addr<br>*Used MEM Length<br>: 8K /<br>Assign IRQ For USB<br>– Enabled                                                                                                    |
| DMA-1<br>assigned to PCI/ISA PnP<br>assigned to PCI/ISA PnP<br>DMA-3<br>assigned to PCI/ISA PnP<br>DMA-5<br>assigned to PCI/ISA PnP<br>DMA-6<br>assigned to PCI/ISA PnP<br>$DMA-7$                                                                                                    | ESC : Quit<br>11 <del>…</del> : Select Item<br>F1<br>$PU/PD/+/-$ : Modify<br>: Help<br>F5<br>: Old Values (Shift)F2 : Color<br>F6<br>Defaults<br>: Load BIOS<br>FZ.<br>: LOAD PERFORMANCE DEFAULTS |

Figure 4.6: PCI Slot Configuration

- \* This item will show up when Used MEM base addr has been set.
- PNP OS Installed

The default value is No.

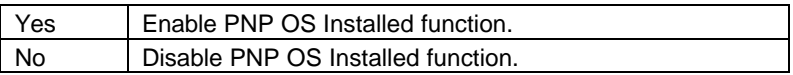

• Resources Controlled by

The default value is Manual.

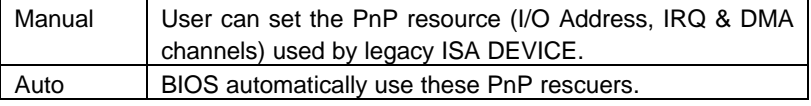

• Reset Configuration Data

The default value is Disabled.

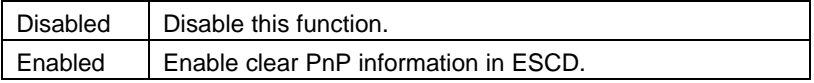

• IRQ (3,4,5,7,9,10,11,12,14,15), DMA(0,1,3,5,6,7) assigned to

The default value is "Legacy ISA" or "PCI/ISA PnP".

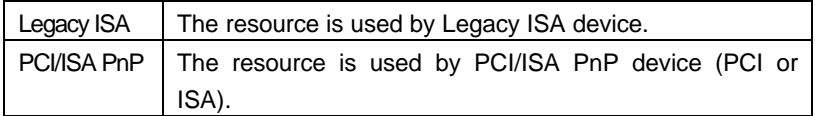

Used MEM base addr.

The default value is N/A.

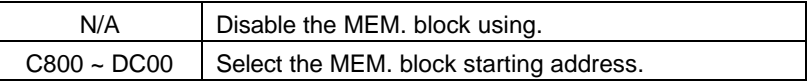

• Used MEM Length

The default value is 8K.

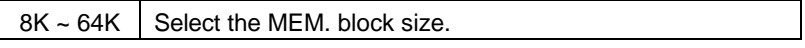

• Assign IRQ For USB

The default value is Enabled.

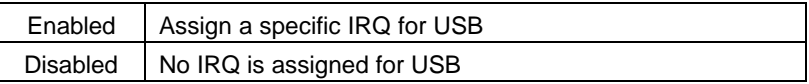

## <span id="page-58-0"></span>**4.10. LOAD BIOS DEFAULTS**

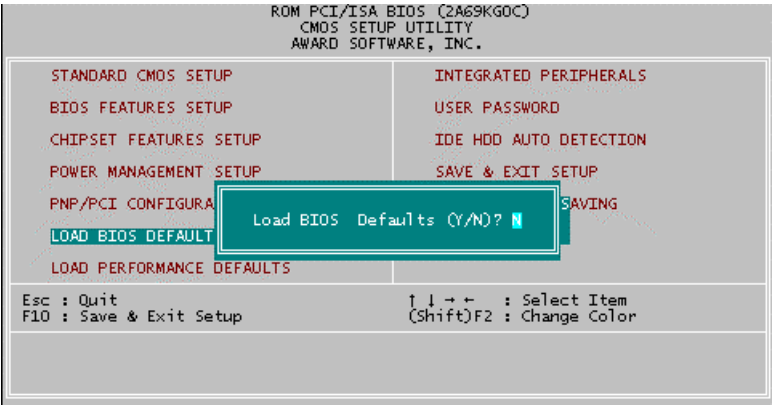

Figure 4.7: Load BIOS Defaults

• Load BIOS Defaults

To load BIOS defaults value to CMOS SRAM, enter "Y". If not, enter "N".

## <span id="page-59-0"></span>**4.11. LOAD PERFORMANCE DEFAULTS**

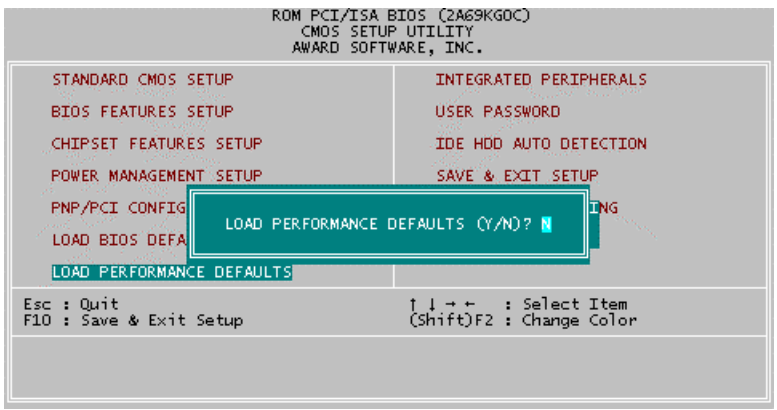

Figure 4.8: Load PERFORMANCE Defaults

Load PERFORMANCE Defaults

To load PERFORMANCE defaults value to CMOS SRAM, enter "Y". If not, enter "N".

## <span id="page-60-0"></span>**4.12. INTEGRATED PERIPHERALS**

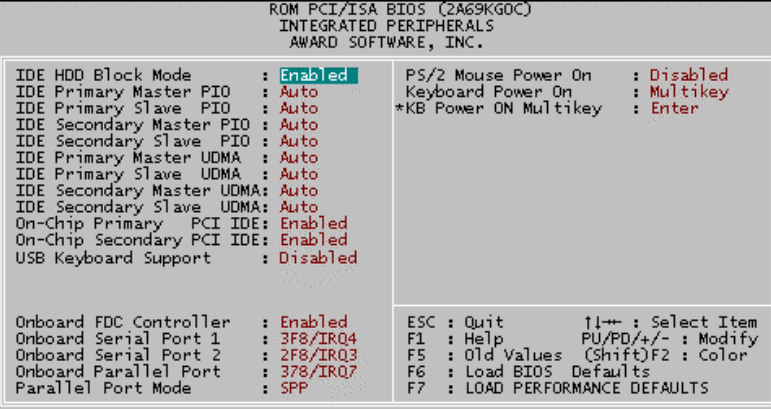

Figure 4.9: Integrated Peripherals

\* This item will show up when "Keyboard Power On: Multikey" is selected.

• IDE HDD Block Mode

The default value is Enabled.

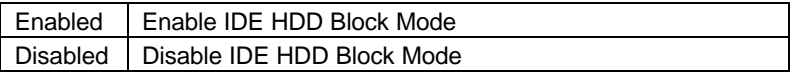

• IDE Primary Master PIO (for onboard IDE 1st channel).

The default value is Auto.

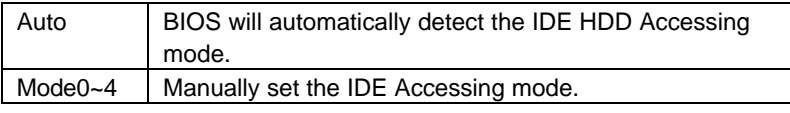

• IDE Primary Slave PIO (for onboard IDE 1st channel).

The default value is Auto.

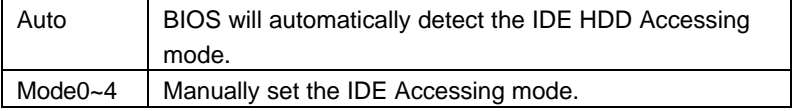

• IDE Secondary Master PIO (for onboard IDE 2nd channel).

The default value is Auto.

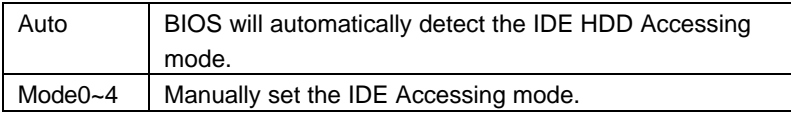

• IDE Secondary Slave PIO (for onboard IDE 2nd channel).

The default value is Auto.

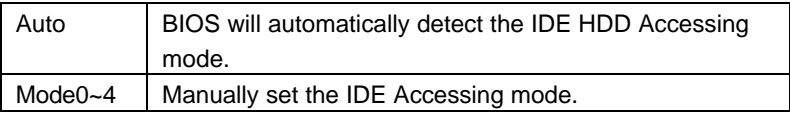

• IDE Primary Master UDMA.

The default value is Auto.

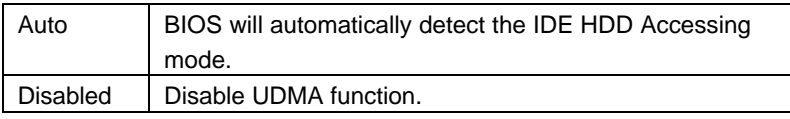

• IDE Primary Slave UDMA.

The default value is Auto.

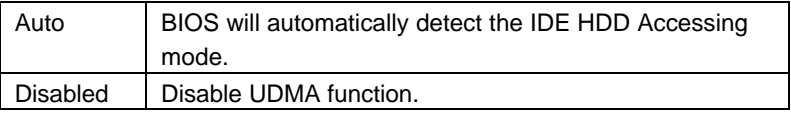

• IDE Secondary Master UDMA.

The default value is Auto.

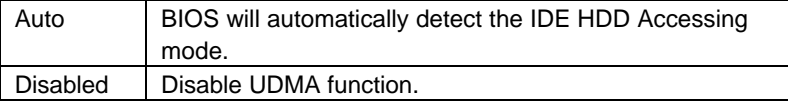

• IDE Secondary Slave UDMA.

The default value is Auto.

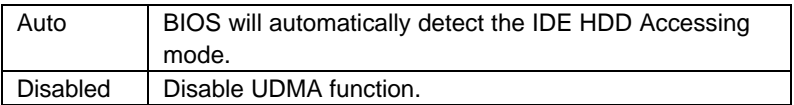

• On-Chip Primary PCI IDE

The default value is Enabled.

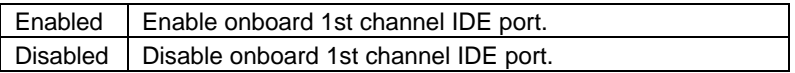

• On-Chip Secondary PCI IDE

The default value is Enabled.

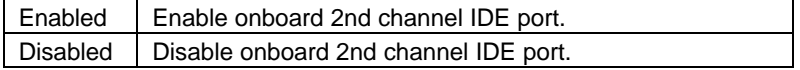

• USB Keyboard Support

The default value is Disabled.

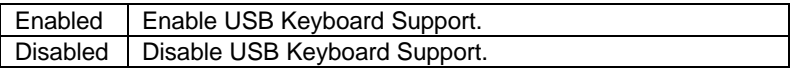

• Onboard FDC Controller

The default value is Enabled.

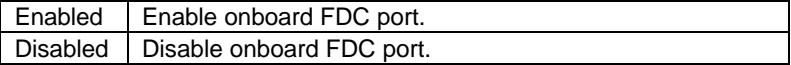

• Onboard Serial Port 1

The default value is 3F8/IRQ4.

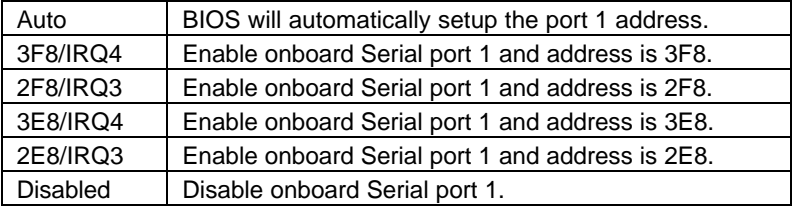

• Onboard Serial Port 2

The default value is 2F8/IRQ3.

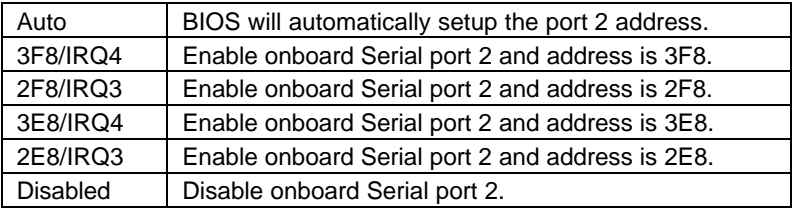

• Onboard Parallel port

The default value is 378/IRQ7.

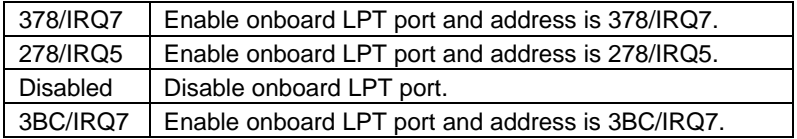

• Parallel Port Mode

The default value is SPP.

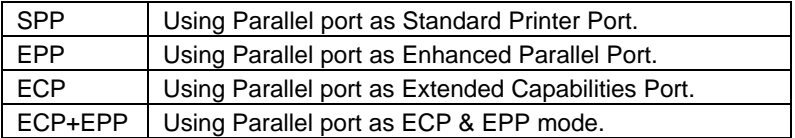

• PS/2 Mouse Power on

The default value is Disabled.

<span id="page-64-0"></span>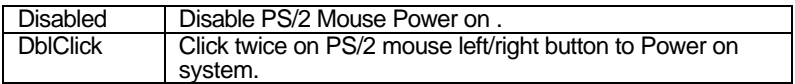

• Keyboard Power on

The default value is Disabled.

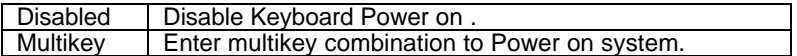

 $\bullet^*$  you can choose to power on your system by entering **password and then pressing the ENTER key from your keyboard.**

### **4.13. USER PASSWORD**

When you select this function, the following message will appear at the

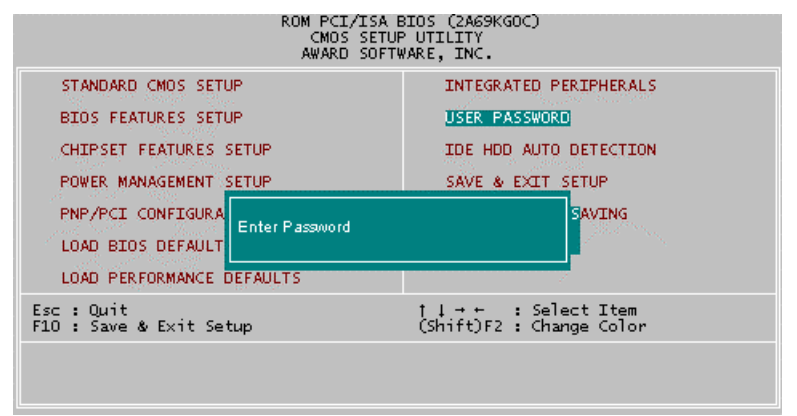

<span id="page-65-0"></span>center of the screen to assist you in creating a password.

Type the password, up to eight characters, and press <Enter>. The password typed now will clear the previously entered password from CMOS memory. You will be asked to confirm the password. Type the password again and press <Enter>.

To disable password, just press <Enter> when you are prompted to enter password. A message "PASSWORD DISABLED" will appear to confirm the password being disabled. Once the password is disabled, the system will boot and you can enter Setup freely.

If you select System at Security Option in BIOS Features Setup Menu, you will be prompted for the password every time the system is rebooted or any time you try to enter Setup Menu. If you select Setup at Security Option in BIOS Features Setup Menu, you will be prompted only when you try to enter Setup.

#### **4.14. IDE HDD AUTO DETECTION**

Figure 4.10: Password Setting

<span id="page-66-0"></span>

|            |                            |         |     |        | AWARD SOFTWARE, INC.                      |            |                      |                                          |
|------------|----------------------------|---------|-----|--------|-------------------------------------------|------------|----------------------|------------------------------------------|
|            |                            |         |     |        |                                           |            |                      |                                          |
|            |                            |         |     |        |                                           |            |                      |                                          |
| HARD DISKS |                            | TYPE    |     |        |                                           |            |                      | SIZE CYLS HEAD PRECOMP LANDZ SECTOR MODE |
|            | Primary Master<br>$\sim$ 1 |         |     |        |                                           |            |                      |                                          |
|            |                            |         |     |        |                                           |            |                      |                                          |
|            |                            |         |     |        | Select Primary Master Option (N=Skip) : N |            |                      |                                          |
|            | <b>OPTION</b>              | 312E    |     |        | CYLS HEAD PRECOMP LANDZ SECTOR            |            |                      | MODE                                     |
|            |                            |         |     |        |                                           |            | 530 32 0 1059 63 LBA |                                          |
|            | 1(N)                       | 521 - 1 |     |        |                                           |            |                      |                                          |
|            | $\overline{a}$             | 521     |     |        | 1060 16 65535 1059 63                     |            |                      | <b>NORMAL</b>                            |
|            | 3                          | 521     | 530 | $32 -$ |                                           | 65535 1059 | 63                   | LARGE                                    |

Figure 4.11: IDE HDD Auto Detection

Type "Y" will accept the H.D.D. parameter reported by BIOS.

Type "N" will keep the old H.D.D. parameter setup. If the hard disk cylinder number is over 1024, then the user can select LBA mode or LARGER mode for DOS partition larger than 528 MB.

## **4.15. SAVE & EXIT SETUP**

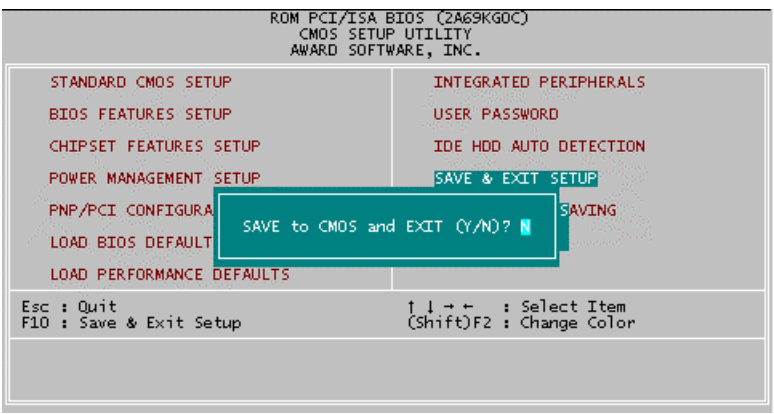

Figure 4.12: Save & Exit Setup

Type "Y" will quit the Setup Utility and save the user setup value to RTC CMOS SRAM.

Type "N" will return to Setup Utility.

#### <span id="page-68-0"></span>**4.16. EXIT WITHOUT SAVING**

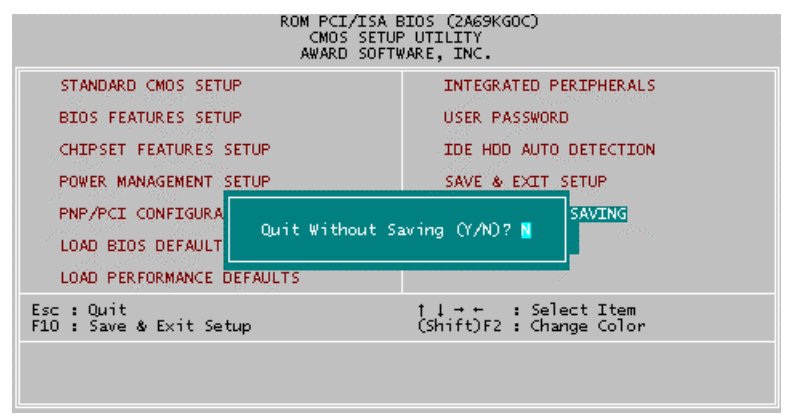

Figure 4.13: Exit Without Saving

Type "Y" will quit the Setup Utility without saving to RTC CMOS SRAM.

Type "N" will return to Setup Utility.

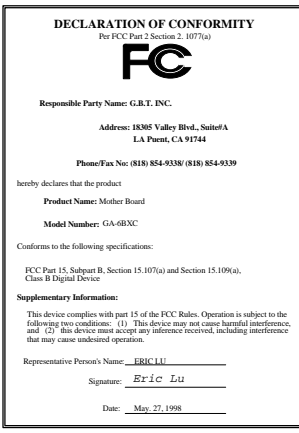

#### **FCC Compliance Statement:**

This equipment has been tested and found to comply with limits for a Class B digital device , pursuant to Part 15 of the FCC rules. These limits are designed to provide reasonable protection against harmful interference in residential installations. This equipment generates, uses, and can radiate radio frequency energy, and if not installed and used in accordance with the instructions, may cause harmful interference to radio communications. However, there is no guarantee that interference will not occur in a particular installation. If this equipment does

cause interference to radio or television equipment reception, which can be determined by turning the equipment off and on, the user is encouraged to try to correct the interference by one or more of the following measures:

-Reorient or relocate the receiving antenna

-Move the equipment away from the receiver

-Plug the equipment into an outlet on a circuit different from that to which the receiver is connected

-Consult the dealer or an experienced radio/television technician for additional suggestions

You are cautioned that any change or modifications to the equipment not expressly approve by the party responsible for compliance could void Your authority to operate such equipment.

This device complies with Part 15 of the FCC Rules. Operation is subjected to the following two conditions 1) this device may not cause harmful interference and 2) this device must accept any interference received, including interference that may cause undesired operation.

Declaration of Conformity

We, Manufacturer/Importer

(full address)

## **G.B.T. Technology Träding GMbH Ausschlager Weg 41, 1F, 20537 Hamburg, Germany**

declare that the product ( description of the apparatus, system, installation to which it refers)

#### **Mother Board** GA-6BXC

#### is in conformity with<br>(reference to the specification under which conformity is declared) in accordance with 89/336 EEC-EMC Directive

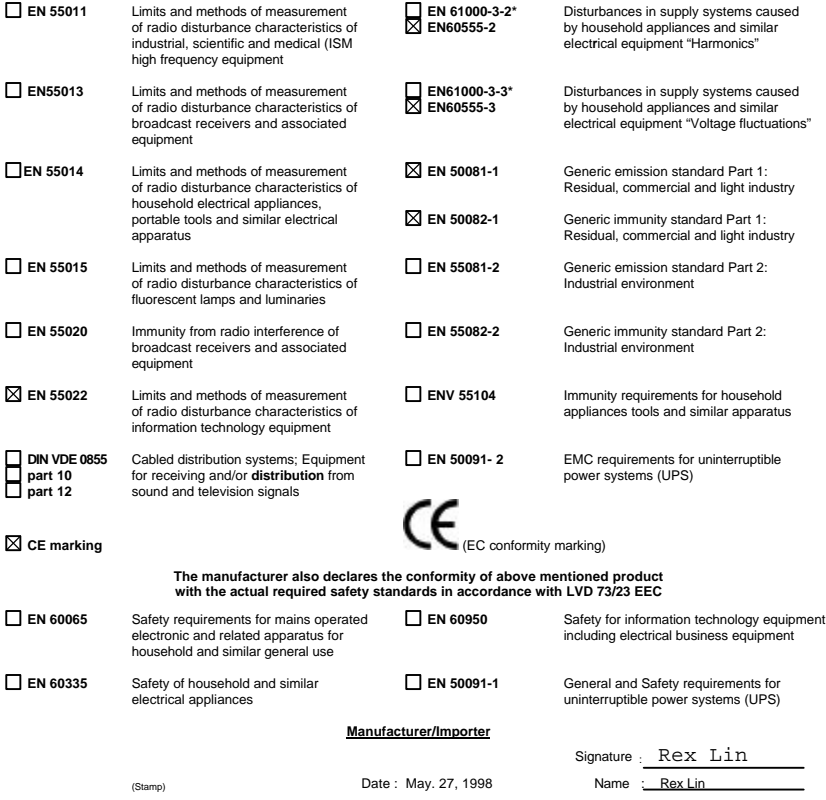